# **Dell E2221HN/E2421HN** دليل المُستخدِم

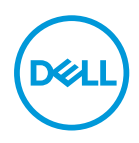

**موديل الشاشة:HN2421E/HN2221E موديل تنظيمي:HNf2421E ,HNf2221E**

مالحظات ، تحذيرات وإنذارات **مالحظة: تشير المالحظة إلى المعلومات المهمة التي تساعدك على تحسين استخدام جهاز الكمبيوتر الخاص بك. تنبيه: يشير التنبيه إلى احتمال تلف األجهزة أو فقد البيانات إذا لم يتم اتباع اإلرشادات.**

**تحذير: يشير التحذير إلى احتمال تلف الممتلكات أو اإلصابة الشخصية أو الوفاة.**

**حقوق النشر © لعام 2020 لشركة Inc Dell.** أو الشركات التابعة لها. كل الحقوق محفوظة. تعد Dellو EMC والعالمات التجارية األخرى عالمات تجارية خاصة بشركة Inc Dell. أو الشركات التابعة لها. قد تكون العالمات التجارية األخرى عالمات تجارية لمالكيها المعنيين.

 $2021 - 12$ 

Rev. A03

# لمحتويات

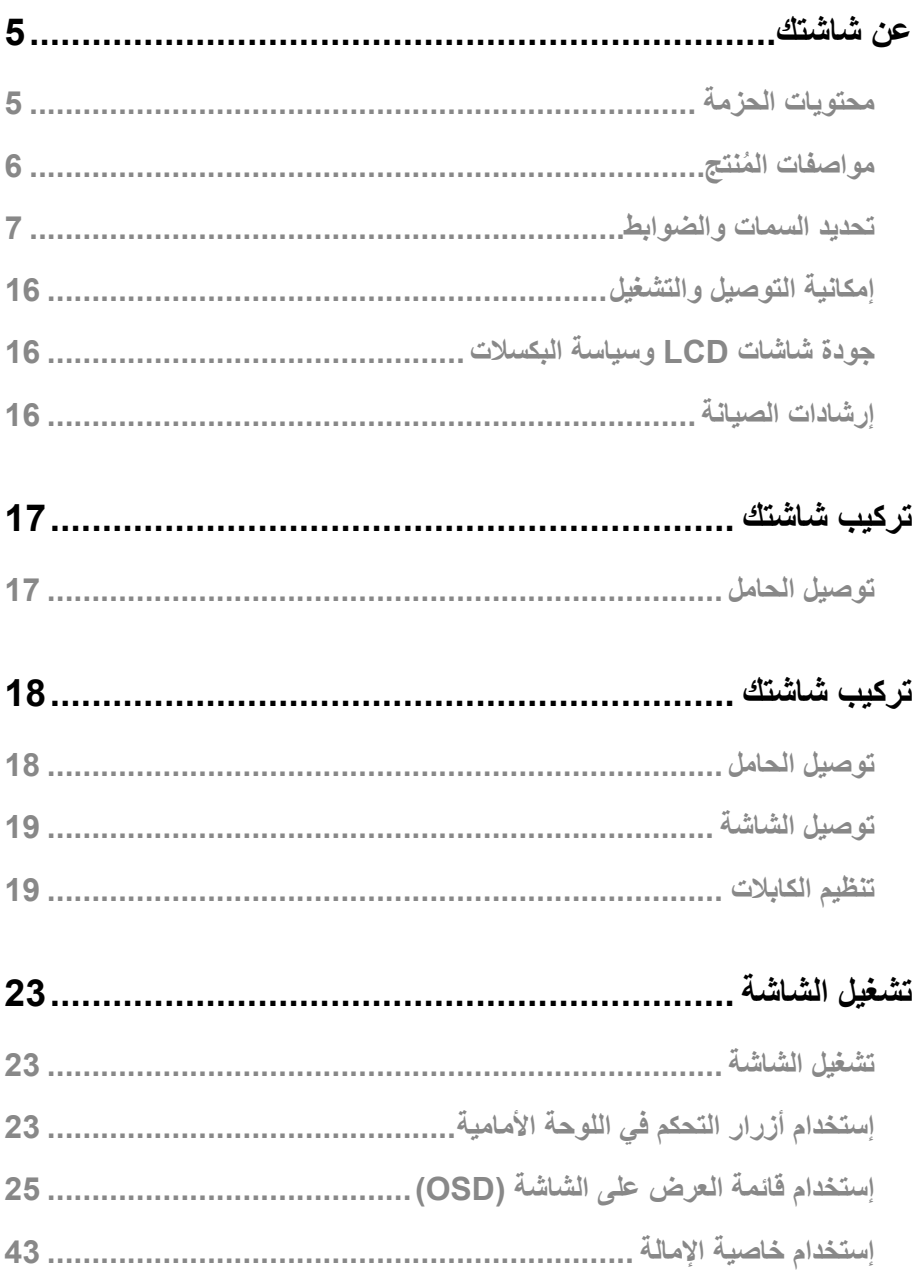

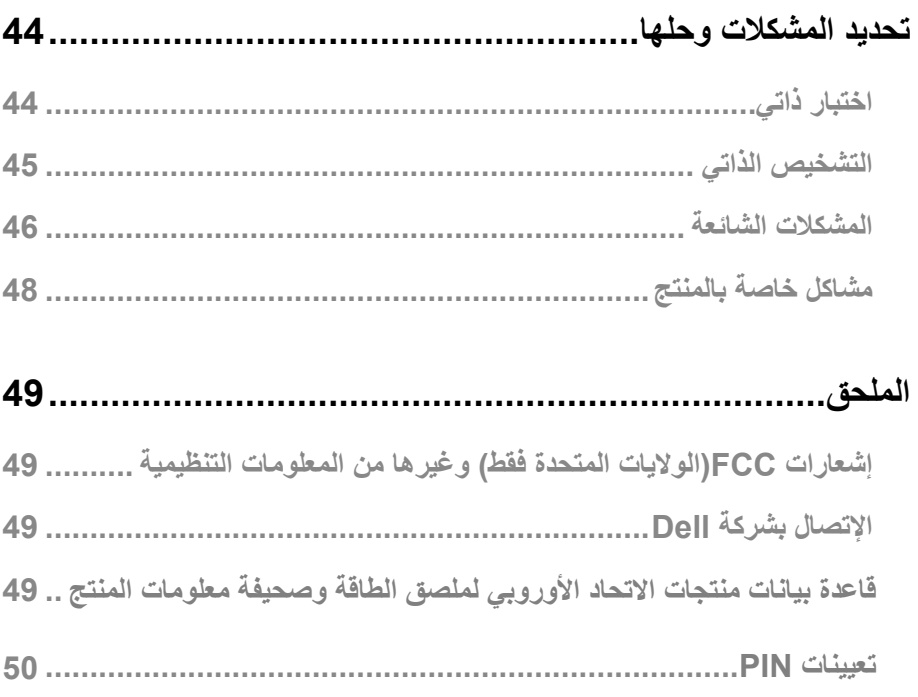

# **عن شاشتك**

**محتويات الحزمة**

<span id="page-4-0"></span>يتم توصيل شاشة العرض الخاصة بك مع المكونات الموضحة في الجدول. تأكد من أنك تلقيت جميع المكونات وتفقد قسم [اإلتصال بشركة](#page--1-1) Dell إذا كان هناك شيء مفقود.

**يتم توصيل شاشة العرض الخاصة بك مع المكونات الموضحة في الجدول. تأكد من أنك تلقيت جميع المكونات وتفقد قسم االتصال بشركة Dell إذا كان هناك شيء مفقود.**

**مالحظة: إلعداد الحامل من أي مصدر آخر ، راجع الوثائق المرفقة مع الحامل للتعليم.**

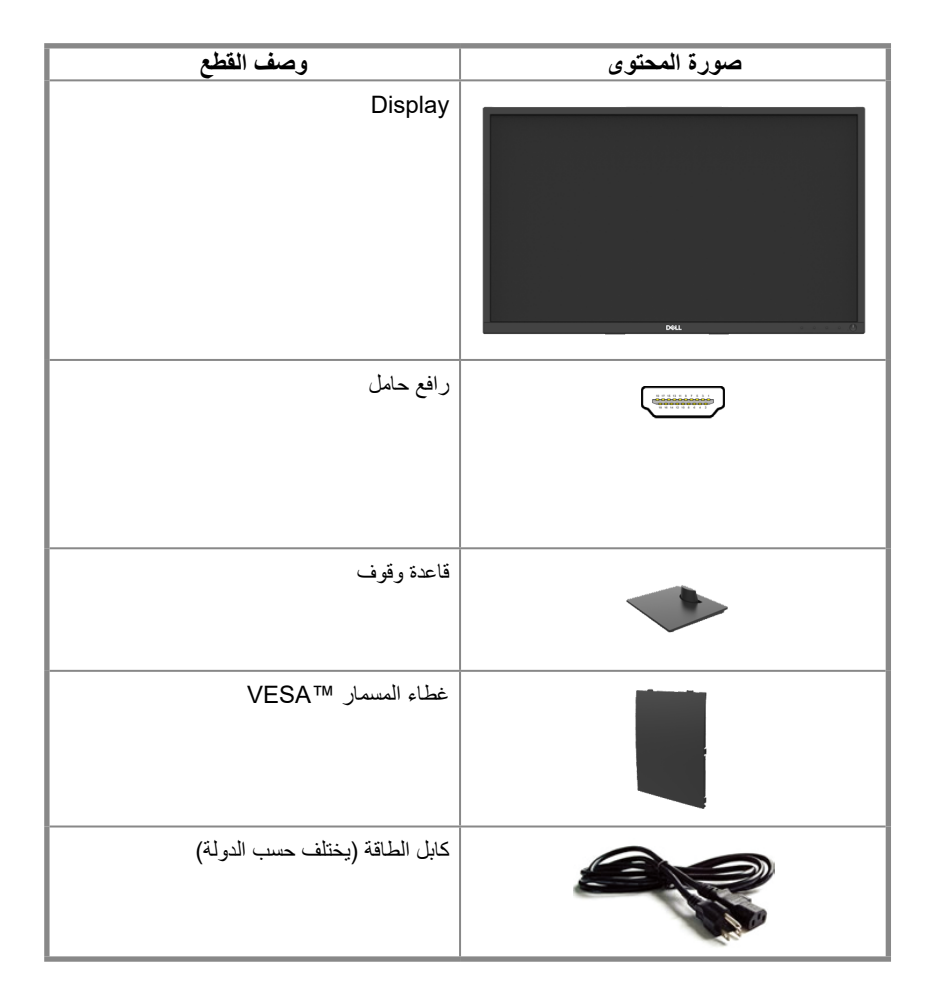

<span id="page-5-0"></span>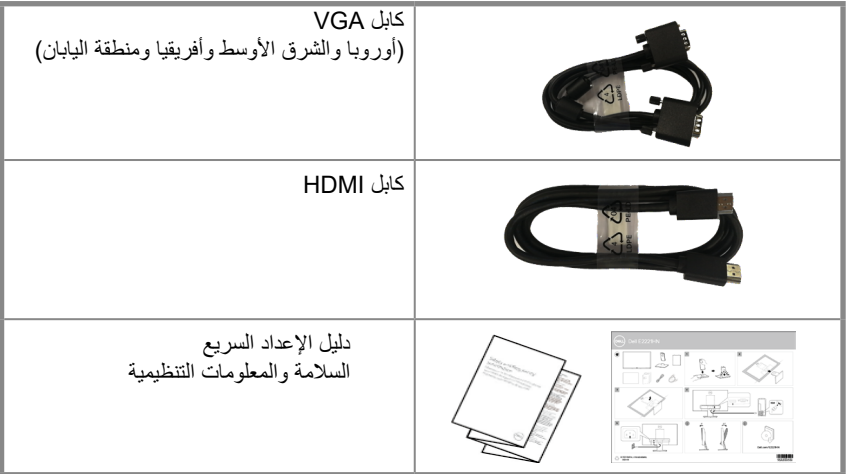

#### **ُ مواصفات المنتج**

تحتوي الشاشة المسطحة HN2421E/HN2221E Dellعلى شاشة مصفوفة نشطة والترانزستور بغشاء رقيق )TFT ) وشاشة الكريستال السائل )LCD )المزودة بإضاءة خلفية LED. تشمل مواصفات الشاشة:

- E2221HN سم (21.5 بوصة) عرض المنطقة القابلة للعرض القطري (تقاس قطريًا). دقة 1080 × 1920 ، مع دعم ملء الشاشة للحصول على دقة أقل.  $\bullet$ 
	- E2421HN. 60.47 سم (23.8 بوصة) عرض المنطقة القابلة للعرض القطري (تقاس قطريًا). دقة 1080 × 1920 ، مع دعم ملء الشاشة للحصول على دقة أقل.  $\bullet$
	- HN2221E: عرض زوايا تبلغ 160 درجة في االتجاه الرأسي و 170 درجة في االتجاهات األفقية.  $\bullet$ 
		- HN2421E: زوايا مشاهدة واسعة تبلغ 178 درجة في اتجاهات رأسية وأفقية.  $\bullet$ 
			- HN2421E/HN2221E: نسبة التباين الديناميكي )1000:1(.  $\bullet$ 
				- اتصال رقمي مع مخرج HDMI.  $\bullet$
- يمكنك التوصيل والتشغيل إذا كان مدعومًا بواسطة الكمبيوتر  $\bullet$
- تعديلات على الشاشة (OSD) لتسهيل الإعداد وتحسين الشاشة  $\bullet$ 
	- ≤0.3 وات في وضع الاستعداد.  $\bullet$
	- تمتع بتحسين راحة العين من خلال شاشة خالية من وميض.  $\bullet$

<span id="page-6-0"></span>الـ ثار المحتملة اعلـىلمدى الطويل إذكـ الن نابـعاث لضوء الأزرق من الشاشة قد يتسبفي تب لف الـعينين ، بما فـيذلك  $\bullet$ المجهز إلى المعنى الرقمي. ميزة ComfortView لتقليل خطر إجهاد العين الناتج عن انبعاث الضوء الأزرق العالي.

- فتحة قفل الأمان.
- زجاج خالي من الزرنيخ والزئبق للوحة فقط
- منخفض BFR/PVC (تصنع لوحات الدوائر من شرائح خالية من BFR/PVC).
	- يلتقى NFPA 99 تسرب الشرط الحالي..
		- .TCO Certified

● EPEAT مسجلة عند الاقتضاء. يختلف تسجيل EPEAT حسب البلد. انظر. www.epeat.net للحصول على حالة التسجيل حسب البلد

- بنفايات المتو افقة
- نحمة الطاقة المعتمدة

تحديد السمات والضوابط

الروية الأمامية E2221HN/E2421HN

# $\overline{2}$

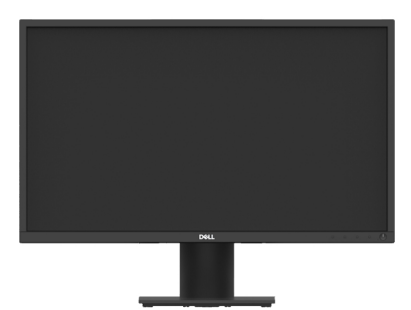

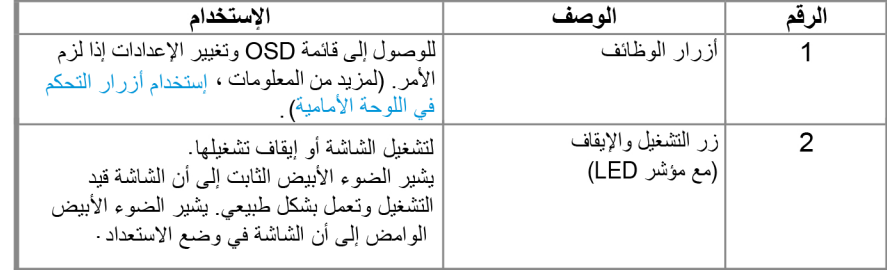

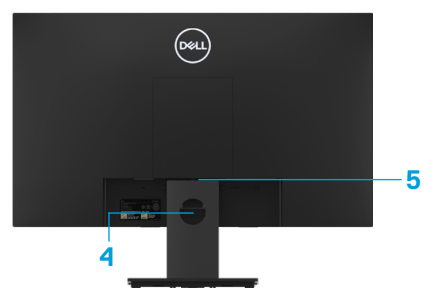

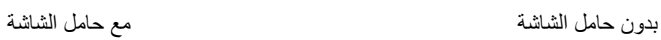

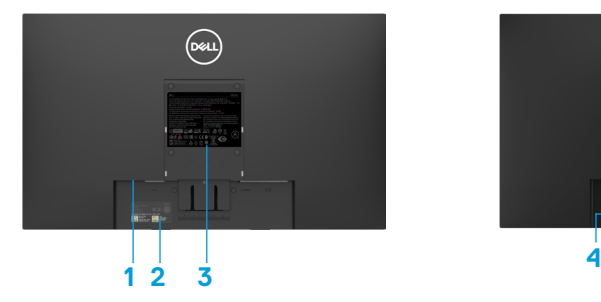

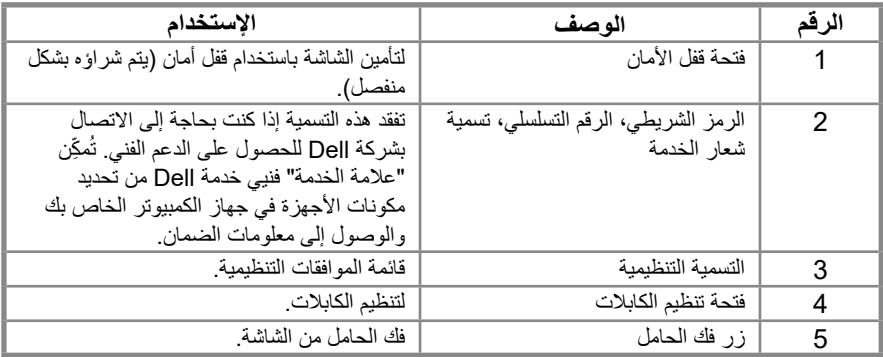

**الرؤية الجانبية**

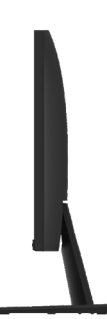

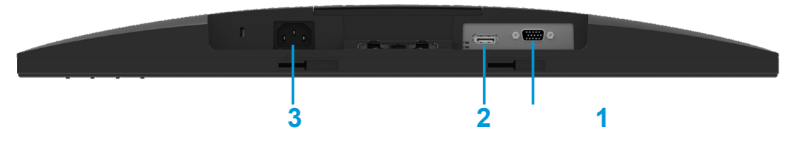

#### E2421HN/E2221HN

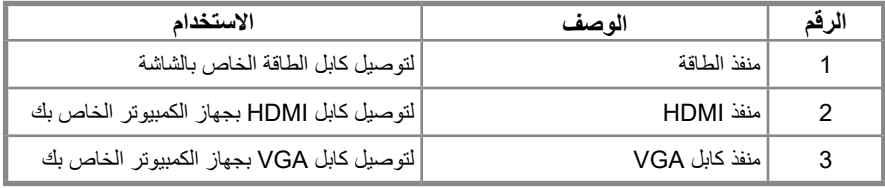

## **مواصفات الشاشة**

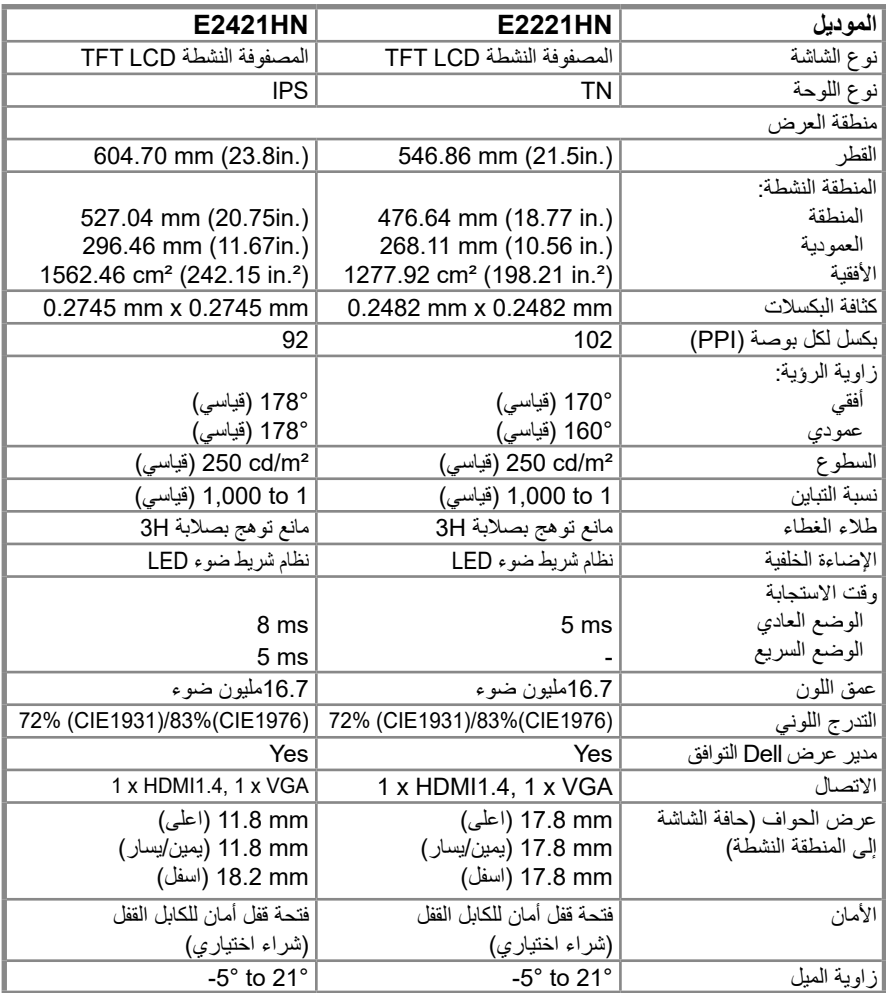

**مواصفات دقة الشاشة**

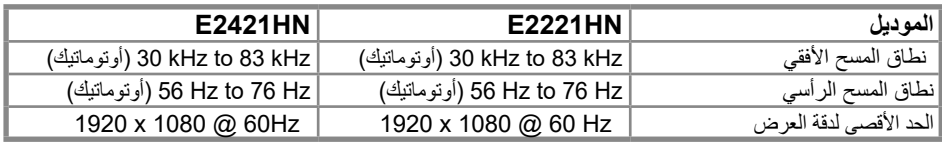

# **Preset display modes**

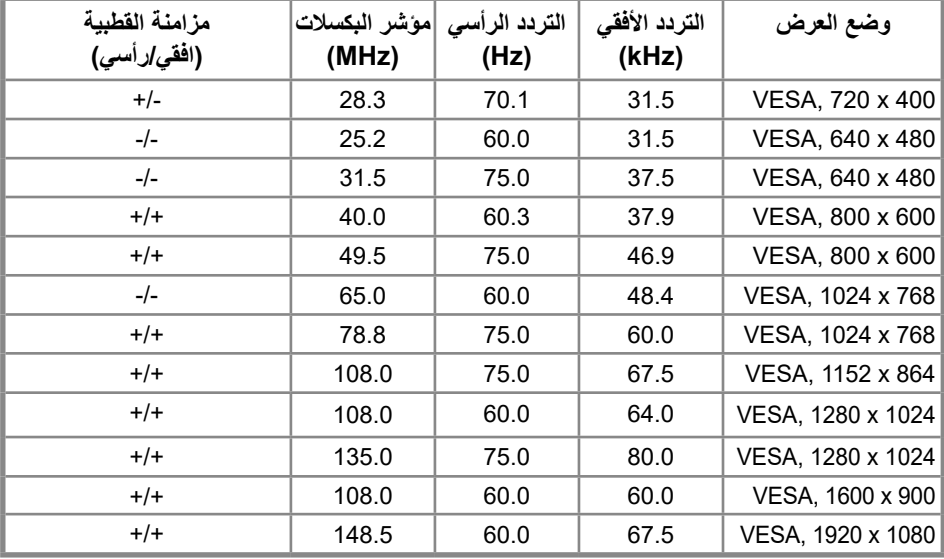

**المواصفات الكهربية** 

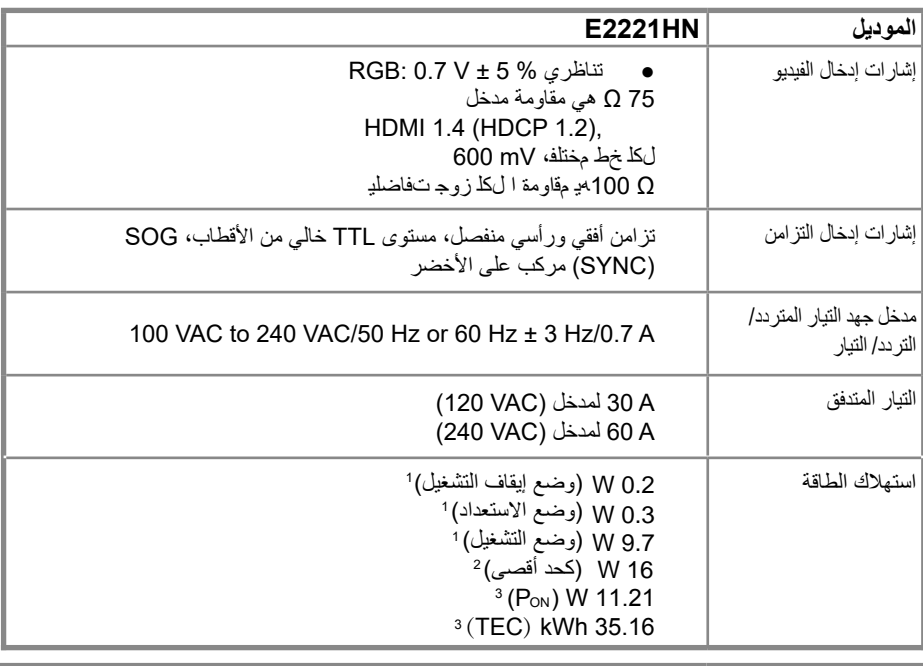

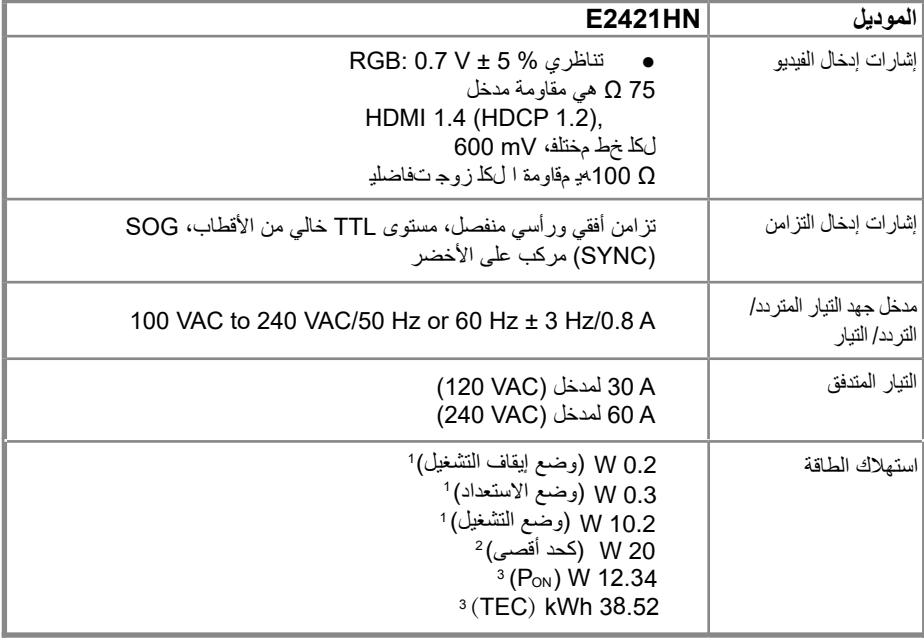

<sup>1</sup> كما هو محدد في الاتحاد الأوروبي 2021/2019 وفي الاتحاد الأوروبي 2013/2019.

2 الحد الأقصى للسطوع وإعداد التباین .

<sup>3</sup>استھلاك الطاقة في وضع التشغیل: استھلاك الطاقة حسب وضع التشغیل كما ھو محدد في إصدار 8.0 Star Energy. إجمالي الطاقة المستھلكة: إجمالي استھلاك الطاقة بالكیلوات وات في الساعة كما ھو محدد في إصدار 8.0 Star Energy.

ً هذه الوثيقة إعالمية فقط وتعكس أداء المختبر. قد يعمل منتجك بشكل مختلف ، اعتمادا على البرنامج والمكونات والأجهزة الطرفية التي طلبتها ولن يكون ملزماً بتحديث هذه المعلومات. وفقًا لذلك ، يجب ألا يعتمد العميل على هذه المعلومات في اتخاذ القرارات المتعلقة بالتحمل الكهربائي أو غير ذلك. يتم التعبير عن أي ضمان فيما يتعلق بالدقة او الاكتمال او ضمنيًا.

# **ِبل Start Energy. مالحظة: هذه الشاشة معتمدة من ق**

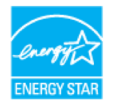

هذا المنتج مؤهل لـ STAR ENERGY في إعدادات المصنع االفتراضية والتي يمكن استعادتها بواسطة وظيفة "إعادة ضبط المصنع" في قائمة OSD. قد يؤدي تغيير إعدادات المصنع الافتراضية أو تمكين الميزات الأخرى إلى زيادة استهلاك الطاقة الذي قد يتجاوز الحد المحدد لـ **FNERGY STAR** 

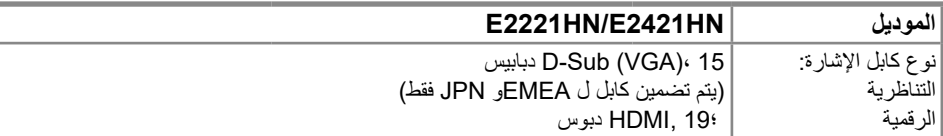

**مالحظة:** تم تصميم شاشات Dell ً للعمل بشكل أمثل مع كبالت الفيديو التي يتم شحنها مع شاشتك. نظرا لعدم سيطرة Dell على موردي الكابالت المختلفين في السوق ونوع المواد والموصل والعملية المستخدمة في تصنيع هذه الكابالت ، ال تضمن Dell أداء الفيديو على الكابالت التي ال يتم شحنها مع شاشة Dell.

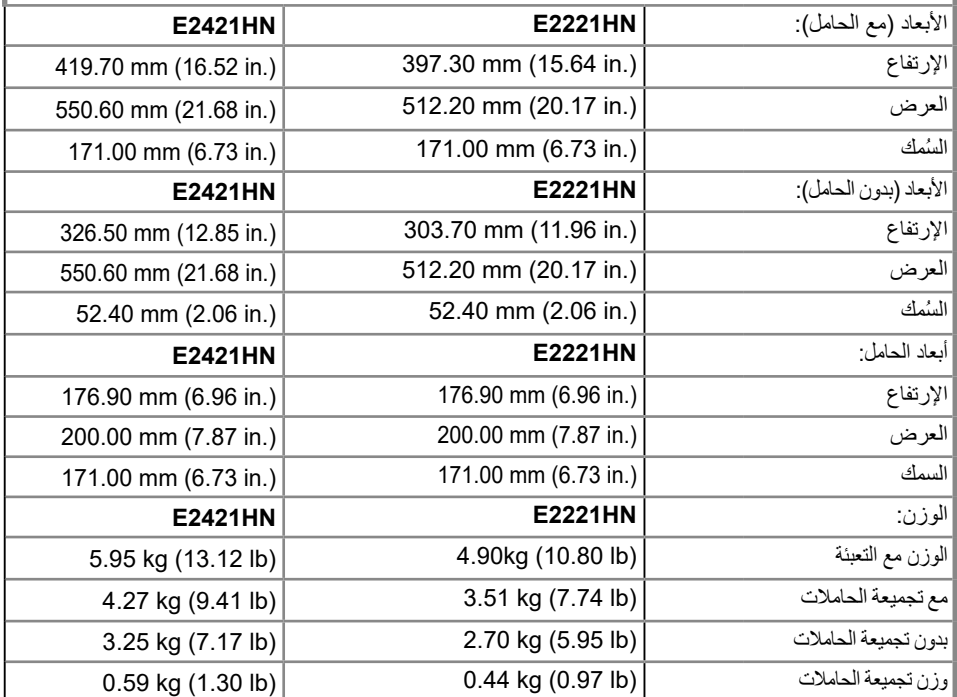

<span id="page-14-0"></span>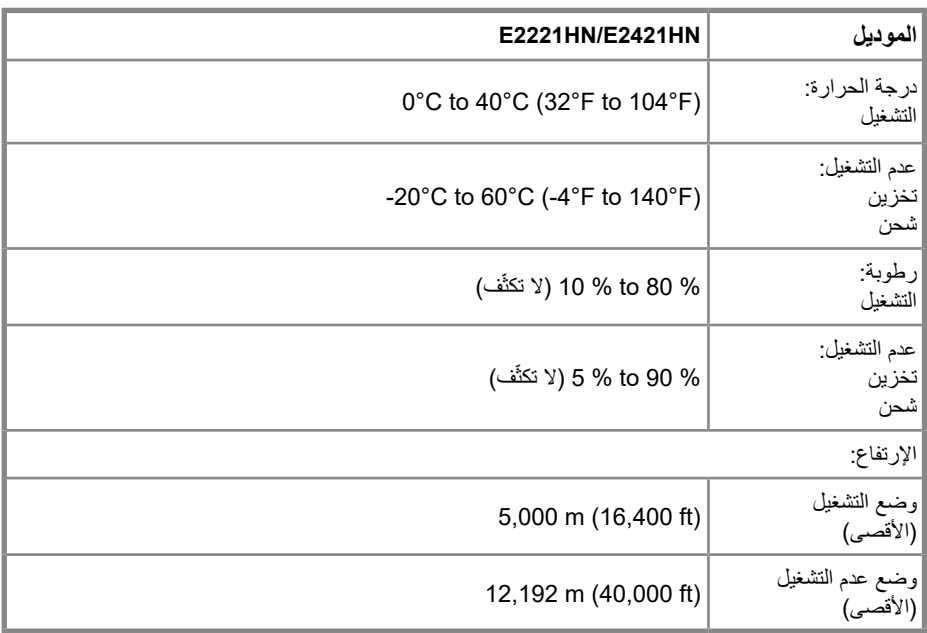

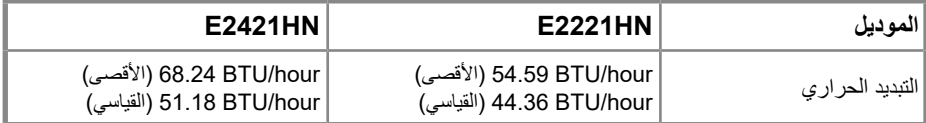

#### **إمكانية التوصيل والتشغيل**

بمكنك تثبيت الشاشة في أي نظام متوافق للتوصيل والتشغيل. تزود الشاشة تلقائيًا نظام الكمبيوتر ببيانات تعريف العرص الموسعة (EDID )باستخدام بروتوكوالت قناة بيانات العرض )DDC )حتى يتمكن النظام من تكوين نفسه وتحسين إعدادات الشاشة. معظم تركيبات الشاشة تلقائية، يمكنك تحديد إعدادات مختلفة إذا كنت ترغب في ذلك. لمزيد من المعلومات حول تغيير إعدادات الشاشة ، راجع تشغيل الشاشة.

#### **جودة شاشات LCD وسياسة البكسالت**

أثناء عملية تصنيع شاشة LCD ، من الطبيعي أن تصبح وحدة بكسل واحدة أو أكثر ثابتة في حالة ال تتغير والتي يصعب رؤيتها وال تؤثر على جودة العرض أو قابليته لالستخدام. لمزيد من المعلومات حول جودة شاشات Dell وسياسة البكسالت، راجع موقع دعم Dell على www.dell.com/support/monitors.

> **إرشادات الصيانة تنظيف شاشتك**

**تحذير: قبل تنظيف الشاشة، تأكد من فصل كابل طاقة الشاشة من منفذ التيار الكهربائي.**

**إنذار:اقرأ واتبع تعليمات السالمة قبل تنظيف الشاشة.**

للحصول على أفضل تجربة إستخدام، اتبع اإلرشادات الموجودة في القائمة أدناه أثناء تفريغ الشاشة أو تنظيفها أو التعامل معها:

لتنظيف الشاشة ، قم بإستخدام قطعة قماش وتنظيف الشاشة بلطف إذا كان ذلك ممكنًا، استخدم أنسجة تنظيف خاصة أو محلول مناسب للطلاء المضاد للكهرباء الساكنة. لا تستخدم البنزين أو مرقق الدهان(التينر) أو الأمونيا أو المنظفات الكاشطة أو الهواء المضغوط. استخدم قطعة قماش مبللة قليلاً لتنظيف الشاشة. تجنب استخدامأي نوع من المنظفات لأن بعض المنظفات تترك فيلمًا حليبيًا على الشاشة. إذا الحظت وجود مسحوق أبيض عند فك شاشتك، قم بمسحه بإستخدام قطعة قماش. تعامل مع الشاشة بعناية لأن الشاشة ذات اللون الأسود قد تتعرض للخدش. للمساعدة في الحفاظ على شاشتك، استخدم شاشة التوقف المتغيرة ديناميكيًا وأوقف تشغيل الشاشة عندما لا تكون قيد االستعمال.

# **تركيب شاشتك**

# **توصيل الحامل**

<span id="page-16-0"></span>**ً عند شحن الشاشة من المصنع. مالحظ[ة: ال يكون ال](#page-23-1)حامل موصوال**

**مالحظة: ينطبق اإلجراء التالي على الحامل المرفق مع شاشتك.**

#### لتوصيل حامل الشاشة:

#### **F2221HN**

.1 تجميع حامل الناهض إلى قاعدة الحامل. أ. ضع قاعدة حامل الشاشة على سطح مستقر. ب. قم بتحريك هيكل حامل الشاشة في االتجاه الصحيح ألسفل على قاعدة الحامل حتى تستقر في مكانها.

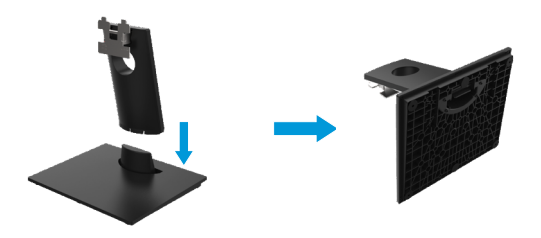

- .2 قم بتركيب مجموعة الحامل على الشاشة.
- أ. ضع الشاشة على قطعة قماش ناعمة أو وسادة بالقرب من حافة المكتب.
	- ب. قم بمحاذاة حامل مجموعة الحامل ألخدود الشاشة.
	- ج. أدخل الحامل باتجاه الشاشة حتى يتم قفله في مكانه.
		- د. توصيل غطاء VESA

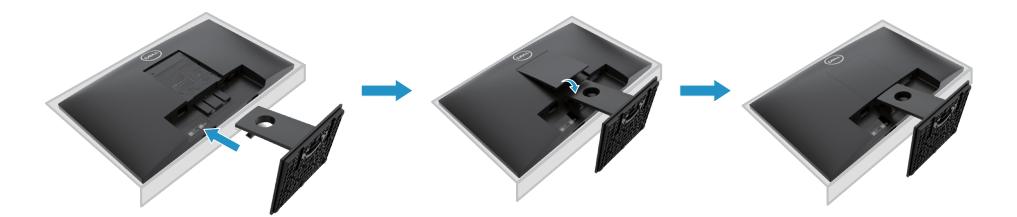

# **تركيب شاشتك**

# **توصيل الحامل**

<span id="page-17-0"></span>**ً عند شحن الشاشة من المصنع. مالحظة: ال يكون الحامل موصوال**

**مالحظة: ينطبق اإلجراء التالي على الحامل المرفق مع شاشتك.**

لتوصيل حامل الشاشة:

**F2421HN** 

.1 تجميع حامل الناهض إلى قاعدة الحامل. أ. ضع قاعدة حامل الشاشة على سطح مستقر. ب. قم بتحريك هيكل حامل الشاشة في الاتجاه الصحيح لأسفل على قاعدة الحامل حتى تستقر في مكانها.

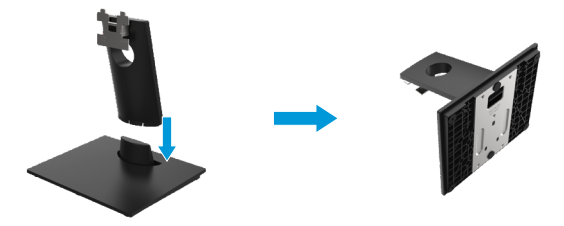

.2 قم بتركيب مجموعة الحامل على الشاشة. أ. ضع الشاشة على قطعة قماش ناعمة أو وسادة بالقرب من حافة المكتب.

- ب. قم بمحاذاة حامل مجموعة الحامل ألخدود الشاشة. ج. أدخل الحامل باتجاه الشاشة حتى يتم قفله في مكانه.
	- - د. توصيل غطاء VESA.

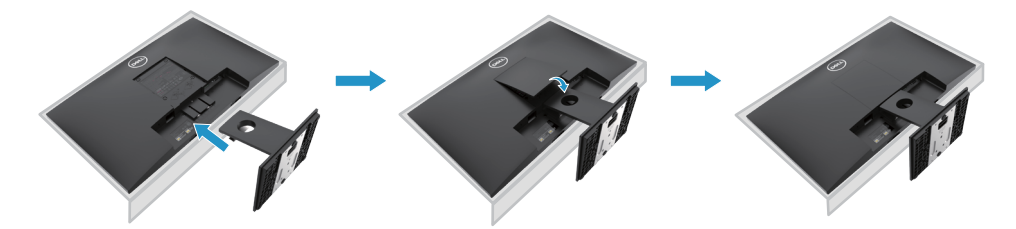

## **توصيل الشاشة**

**تحذير: قبل البدء في أي من اإلجراءات المذكورة في هذا القسم، اتبع تعليمات السالمة.**

<span id="page-18-0"></span>**مالحظة: ال تقم بتوصيل جميع الكابالت بجهاز الكمبيوتر في نفس الوقت. يوصى بتوجيه الكابالت عبر فتحة إدارة الكابالت قبل توصيلها بالشاشة**

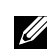

**مالحظة: تم تصميم شاشات Dell للعمل بشكل أمثل مع كبالت الوارد الواردة من Dell. ال تضمن Dell جودة الفيديو وأدائه عند استخدام الكابالت غير التابعة لشركة Dell.**

لتوصيل شاشتك بجهاز الكمبيوتر:

.1 قم بإيقاف تشغيل جهاز الكمبيوتر الخاص بك وافصل كابل الشاشة.

.2 قم بتوصيل كابل DP أو HDMI أو VGA من شاشتك إلى جهاز الكمبيوتر.

## **توصيل كابل VGA/HDMI**

#### E2221HN/E2421HN

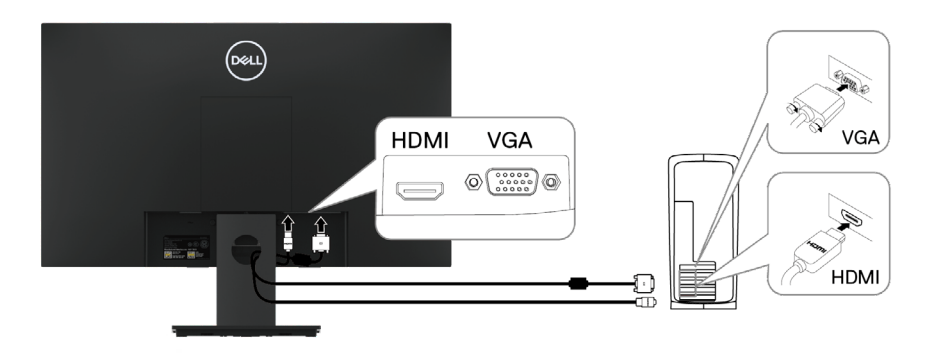

#### **تنظيم الكابالت**

استخدم فتحة إدارة الكابالت لتوجيه الكابالت المتصلة بجهاز العرض.

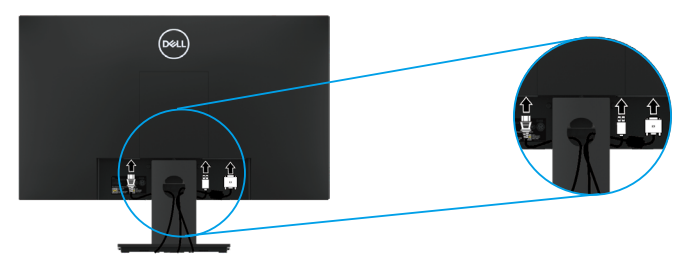

**إزالة الحامل**

<span id="page-19-0"></span>**مالحظة: لمنع الخدوش التي تظهر على الشاشة عند إزالة الحامل ، تأكد من وضع الشاشة على سطح ناعم ونظيف. مالحظة: ينطبق اإلجراء التالي على الحامل المرفق مع شاشتك.**

إلزالة الحامل:

F2221HN

**.1** أ. ضع الشاشة على قطعة قماش ناعمة على طول المكتب. ب. إزالة غطاء VESA للوصول إلى زر التحرير.

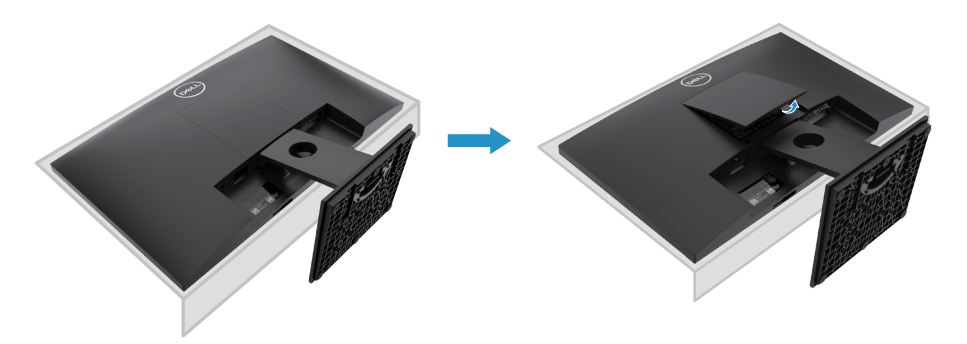

**2.** أ. استخدم مفكًا طويلًا ورقيقًا لدفع مزلاج التحرير الموجود في فتحة فوق الحامل. ً ب. بمجرد تحرير المزالج ، أخرج القاعدة بعيدا عن الشاشة. ج. اضغط ألسفل على مزالج عالمة التبويب التحرير السريع في الجزء السفلي من القاعدة لفصل القاعدة عن حامل الرفع.

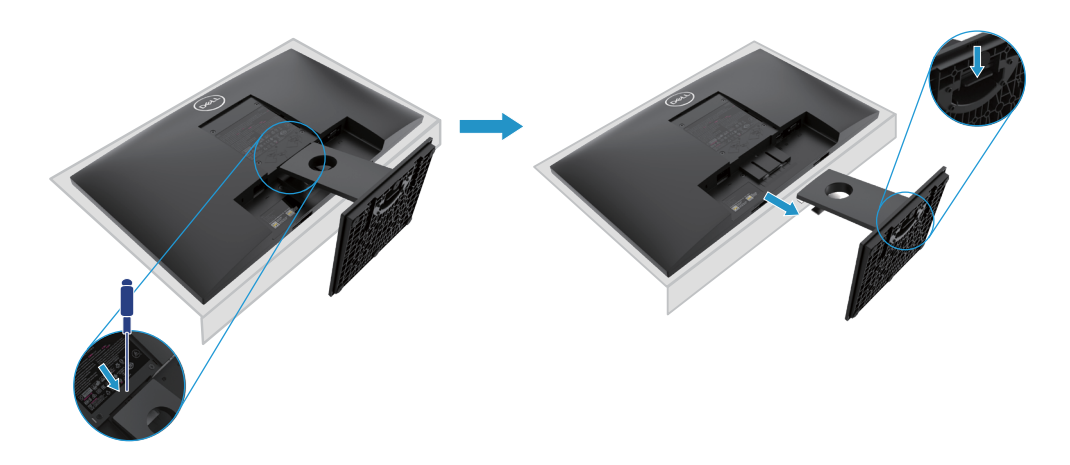

**إزالة الحامل**

**مالحظة: لمنع الخدوش التي تظهر على الشاشة عند إزالة الحامل ، تأكد من وضع الشاشة على سطح ناعم ونظيف. مالحظة: ينطبق اإلجراء التالي على الحامل المرفق مع شاشتك.**

إلزالة الحامل:

E2421HN

**.1** أ. ضع الشاشة على قطعة قماش ناعمة على طول المكتب. ب. إزالة غطاء VESA للوصول إلى زر التحرير.

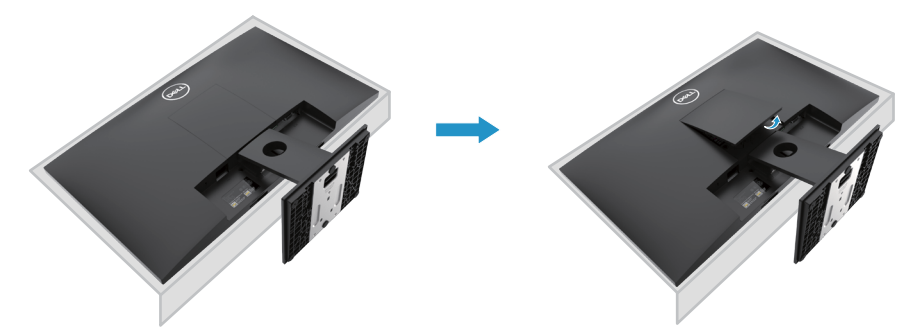

**2.** أ. استخدم مفكًا طويلًا ورقيقًا لدفع مزلاج التحرير الموجود في فتحة فوق الحامل. ً ب. بمجرد تحرير المزالج ، أخرج القاعدة بعيدا عن الشاشة. ج. اضغط ألسفل على مزالج عالمة التبويب التحرير السريع في الجزء السفلي من القاعدة لفصل القاعدة عن حامل الرفع.

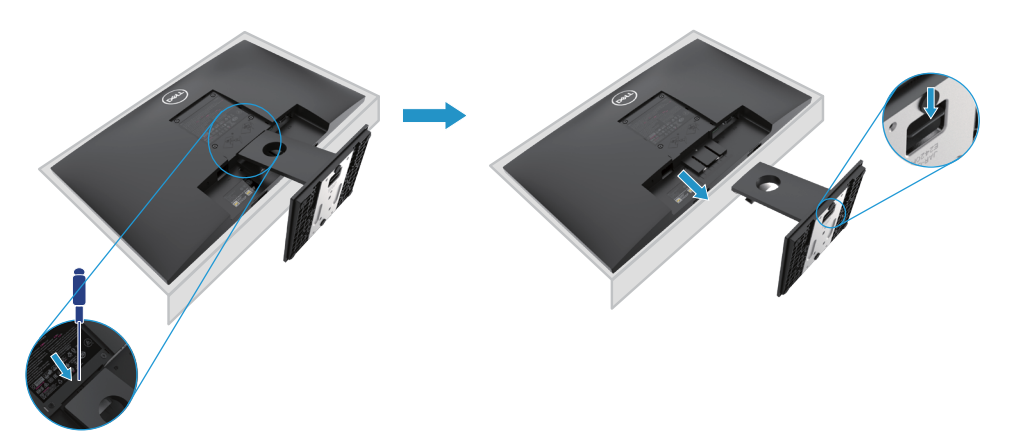

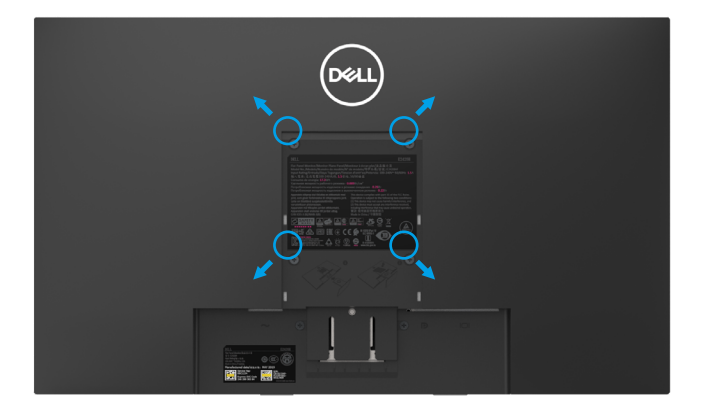

)بعد المسمار: 10 × 4M ملم(. ارجع إلى اإلرشادات المرفقة مع مجموعة أدوات التثبيت المتوافقة مع VESA.

- **.1** ضع لوحة الشاشة على قطعة قماش ناعمة أو وسادة على طاولة مسطحة ثابتة.
	- **.2** إزالة الحامل.
	- **.3** استخدم مفك المسمار إلزالة المسمار األربعة التي تثبت الغطاء البالستيكي.
- **.4** قم بتوصيل شريحة التثبيت من مجموعة التثبيت على الحائط إلى شاشة LCD.
- **.5** قم بتركيب شاشة LCD على الحائط باتباع اإلرشادات المرفقة مع مجموعة التثبيت األساسية.

مالحظة: لالستخدام فقط مع حامل تثبيت على الحائط مدرج في قوائم UL أو CSA أو GS مع قدرة حمل/وزن ال تقل عن 10.80 كجم )23.80 lb )ل13.00 ، HN2221E كجم )28.66 lb )لـ 13.20 ، HN2421E .

# **تشغيل الشاشة**

#### **تشغيل الشاشة**

إضغط على زر التشغيل الموجود بالشاشة.

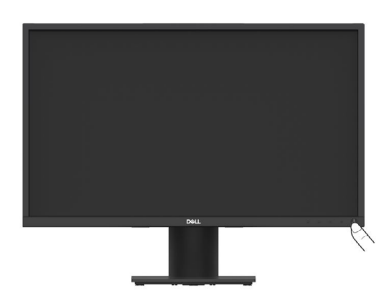

إستخدام أزرار التحكم ف*ي* اللوحة الأمامية قم بإستخدام أزرار التحكم في الحافة السفلى من الشاشة لضبط الصورة المعروضة.

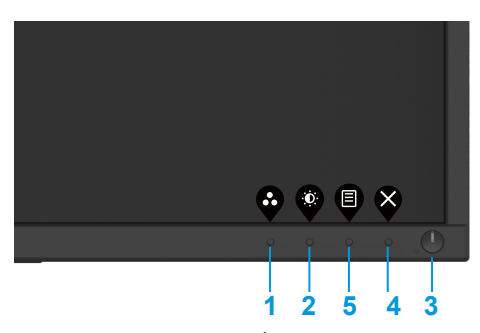

يوضح الجدول التالي وظائف أزرار التحكم:

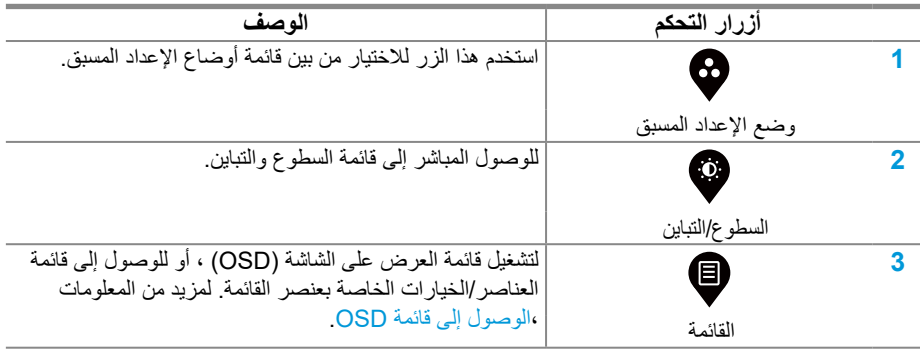

<span id="page-23-0"></span>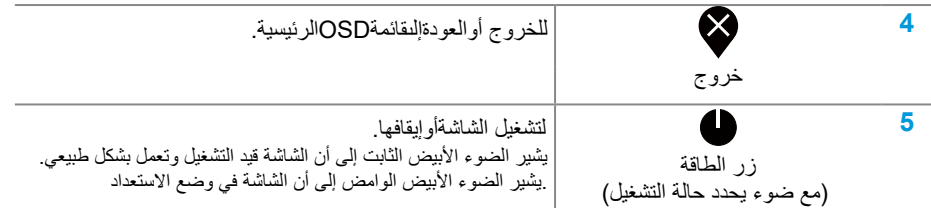

# <span id="page-23-1"></span>**أزرار تحكم OSD**

استخدم األزرار الموجودة على الحافة السفلية للشاشة لضبط إعدادات الصورة.

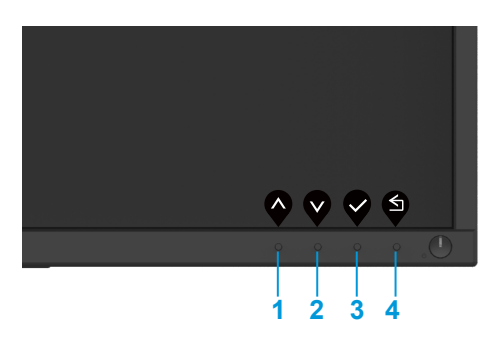

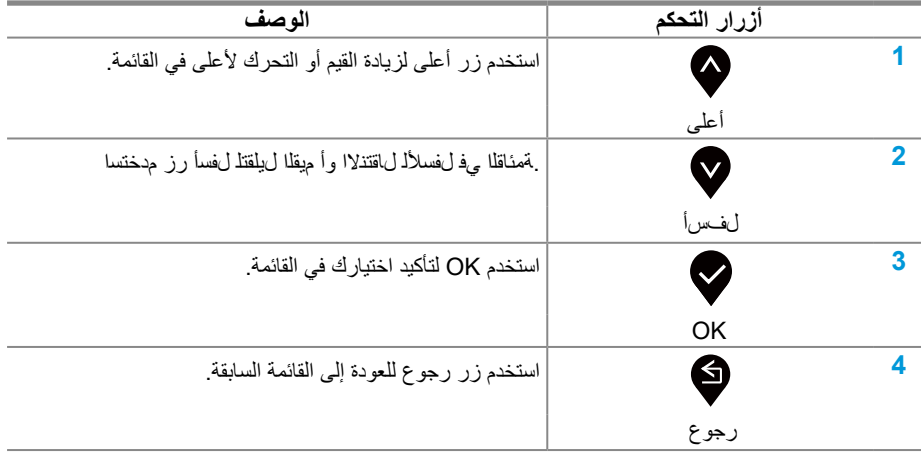

# **إستخدام قائمة العرض على الشاشة )OSD)**

**الوصول إلى قائمة OSD**

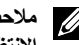

**ًا حفظ أي تغييرات تجريها عند االنتقال إلى قائمة أخرى أو الخروج من قائمة OSD أو مالحظة: يتم تلقائي ًا. االنتظار حتى يتم إغالق قائمة OSD تلقائي**

.1 اضغط على الزر لعرض قائمة OSD الرئيسية.

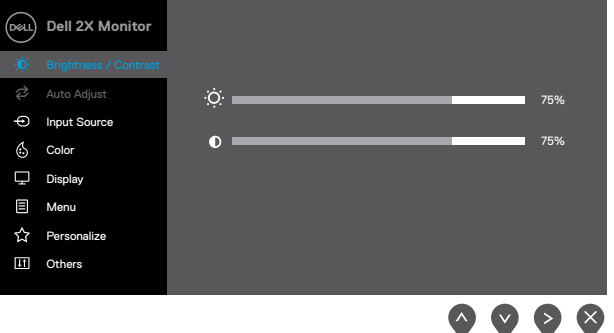

- **.2** اضغط على األزرار و للتنقل بين خيارات اإلعداد. أثناء االنتقال من رمز إلى آخر ، يتم تمييز اسم الخيار.
	- **.3** اضغط على الزر مرة واحدة لتنشيط الخيار المميز.
	- **.4** اضغط على األزرار و لتحديد المعلمة المطلوبة.
	- 5. اضغط �� ثم استخدم الأزرار �� و �� ، وفقًا للمؤشرات الموجودة في القائمة ، لإجراء تغييراتك.
		- **.6** حدد الزر للعودة إلى القائمة الرئيسية.

<span id="page-25-0"></span>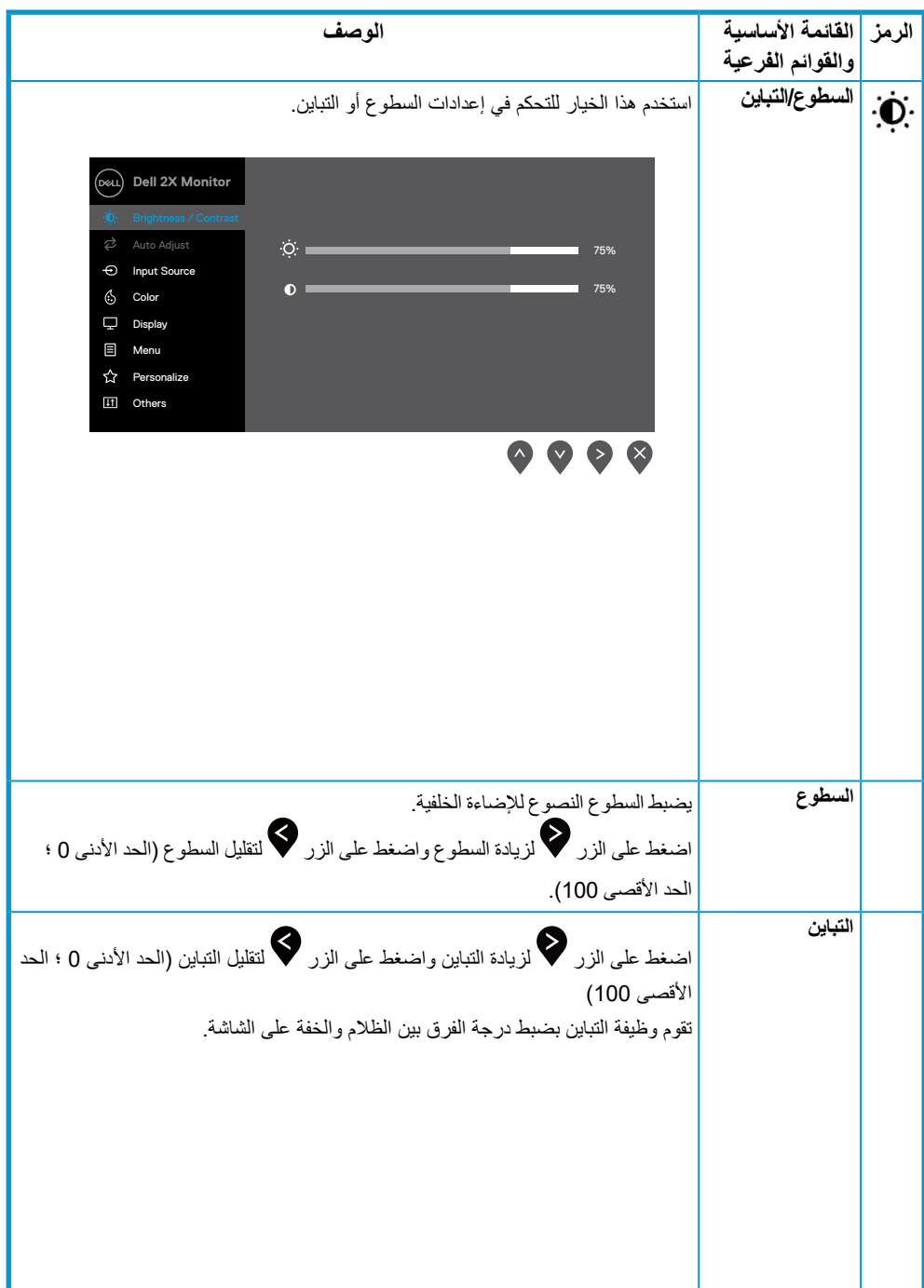

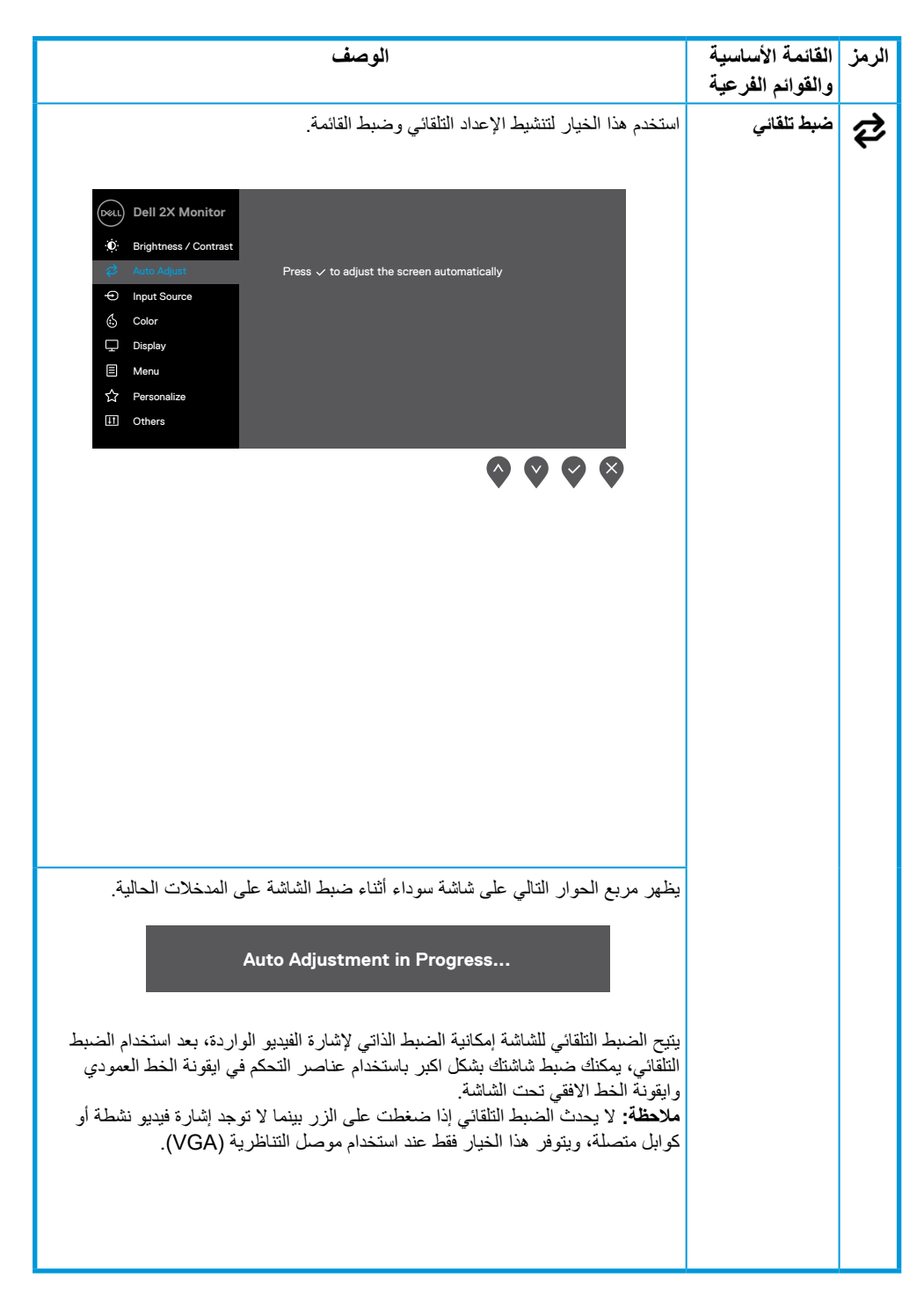

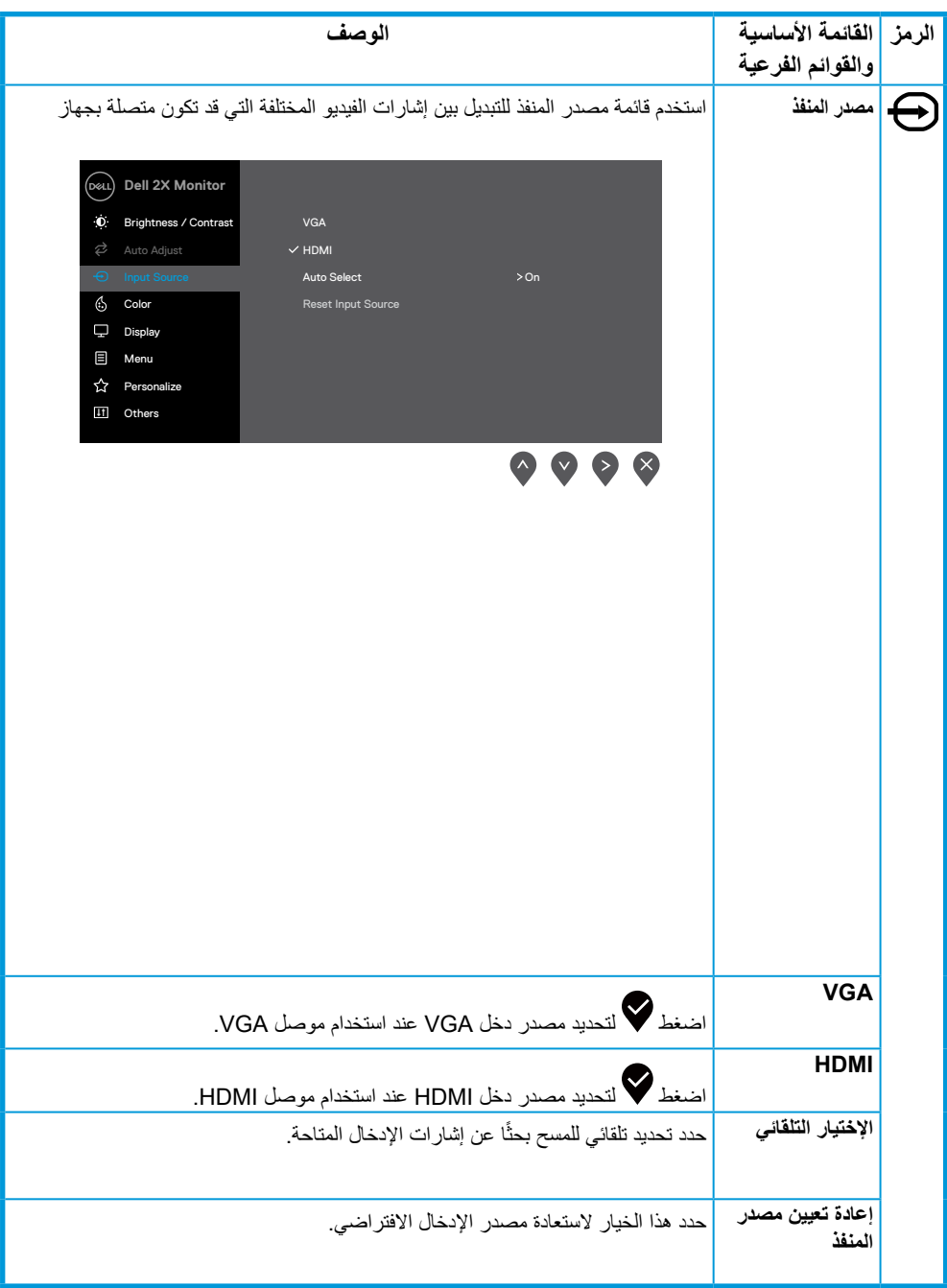

<span id="page-28-0"></span>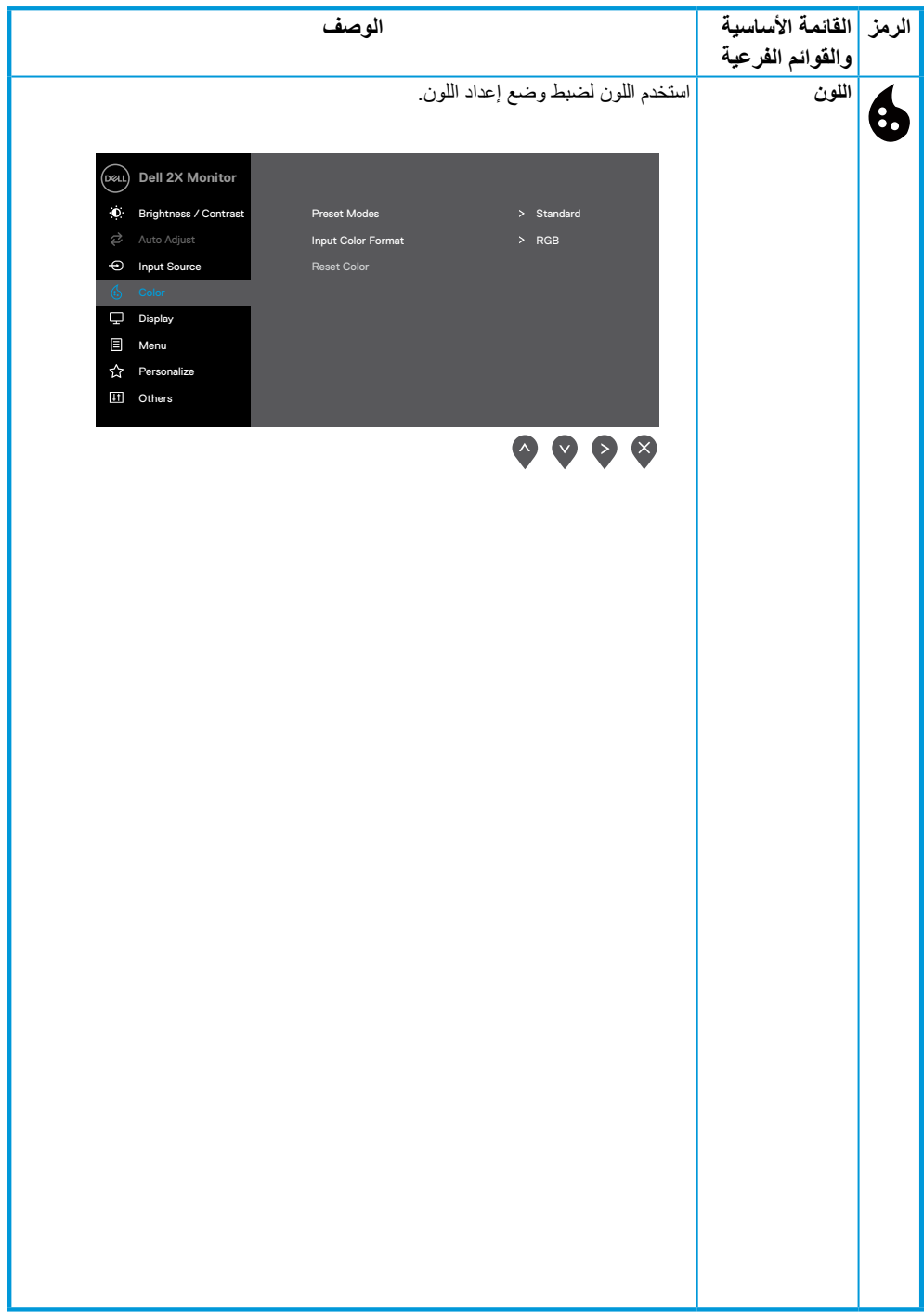

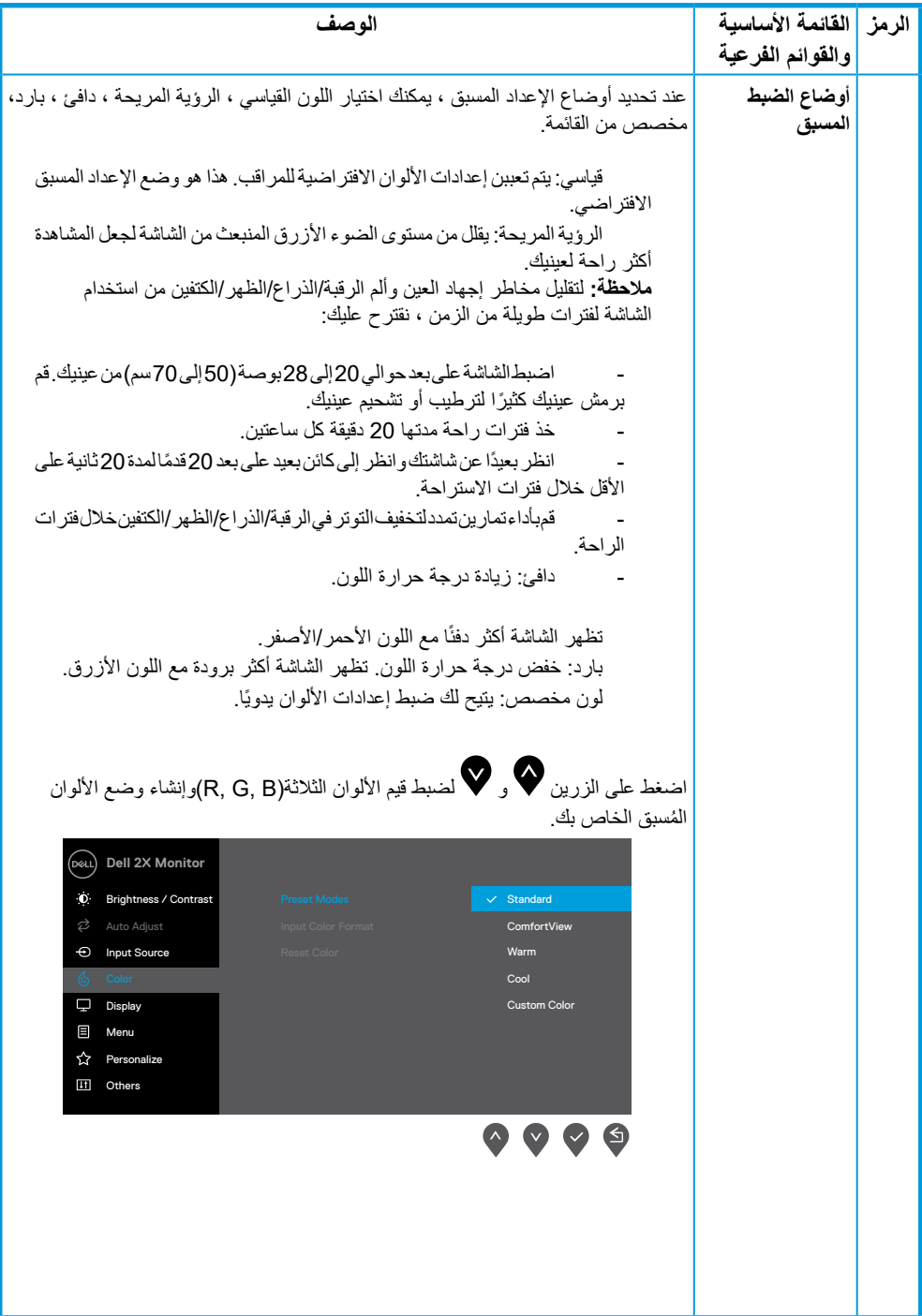

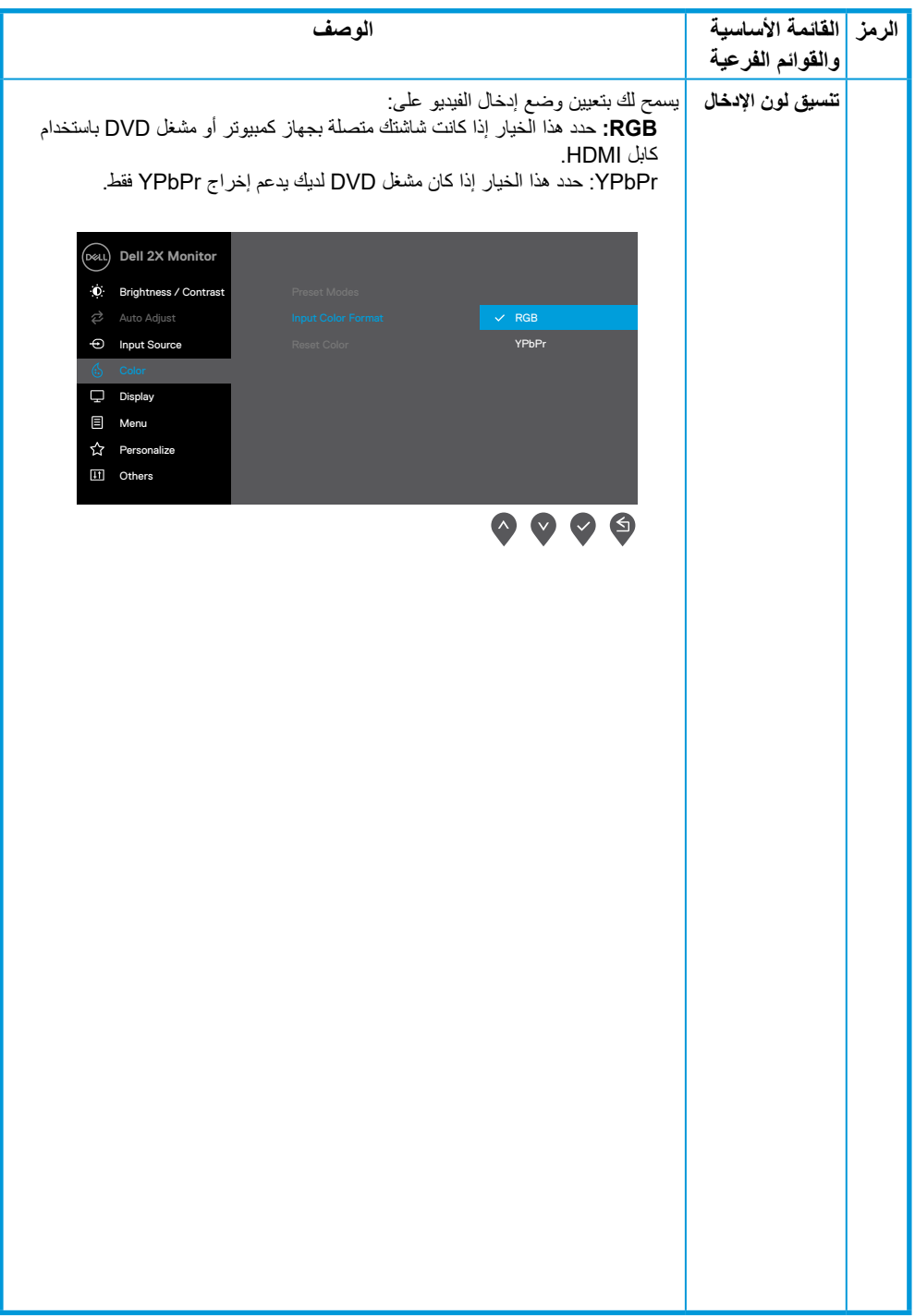

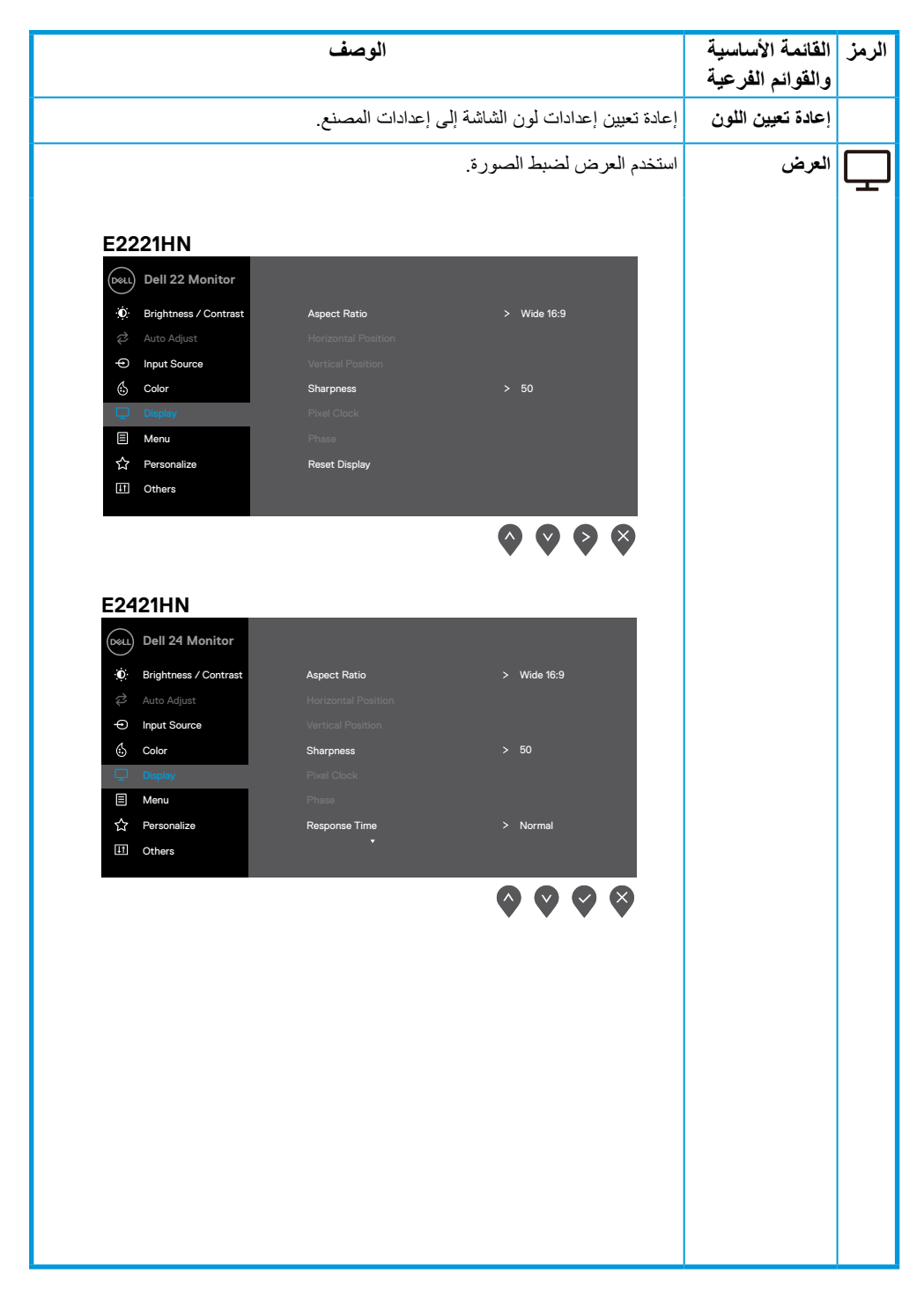

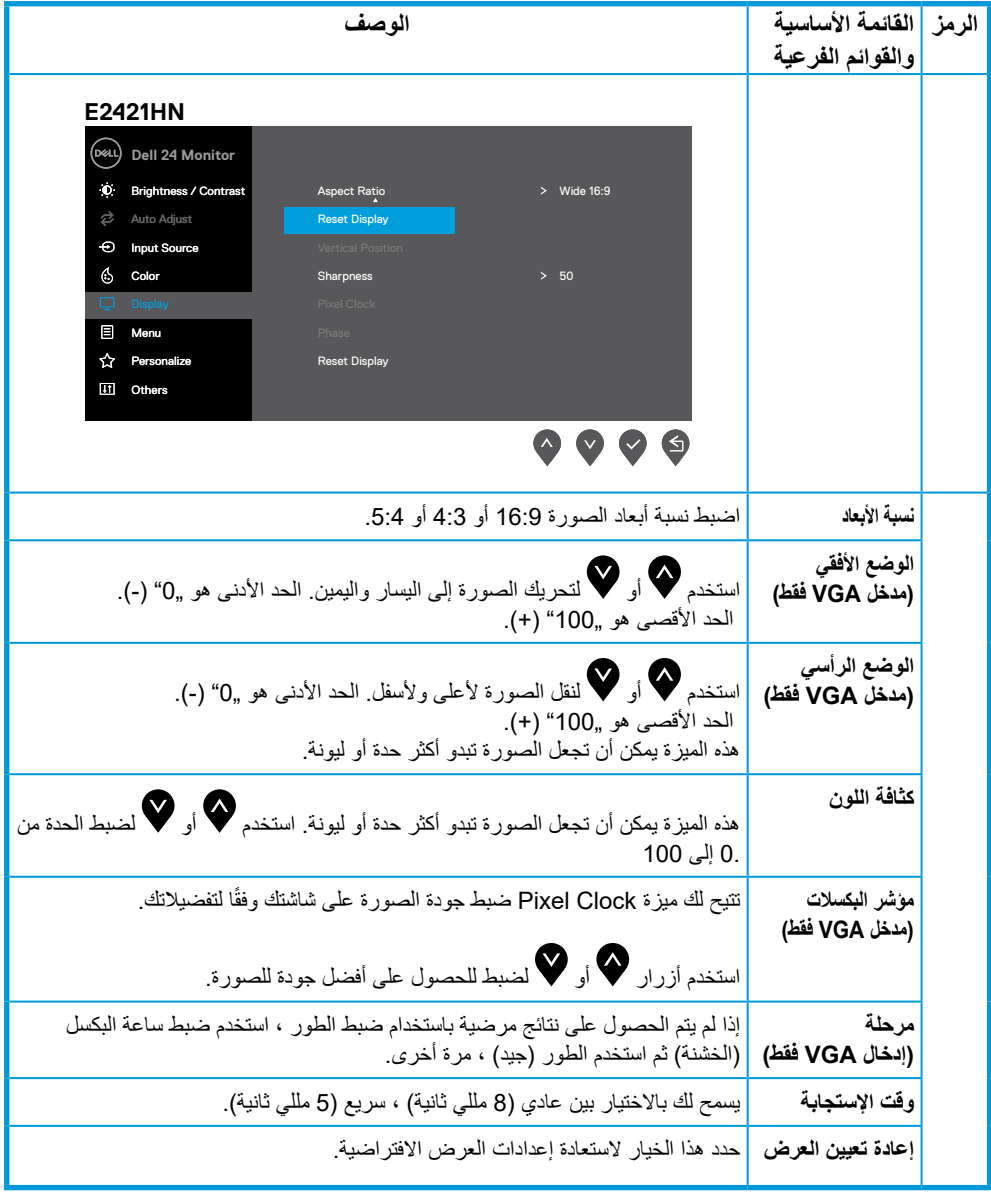

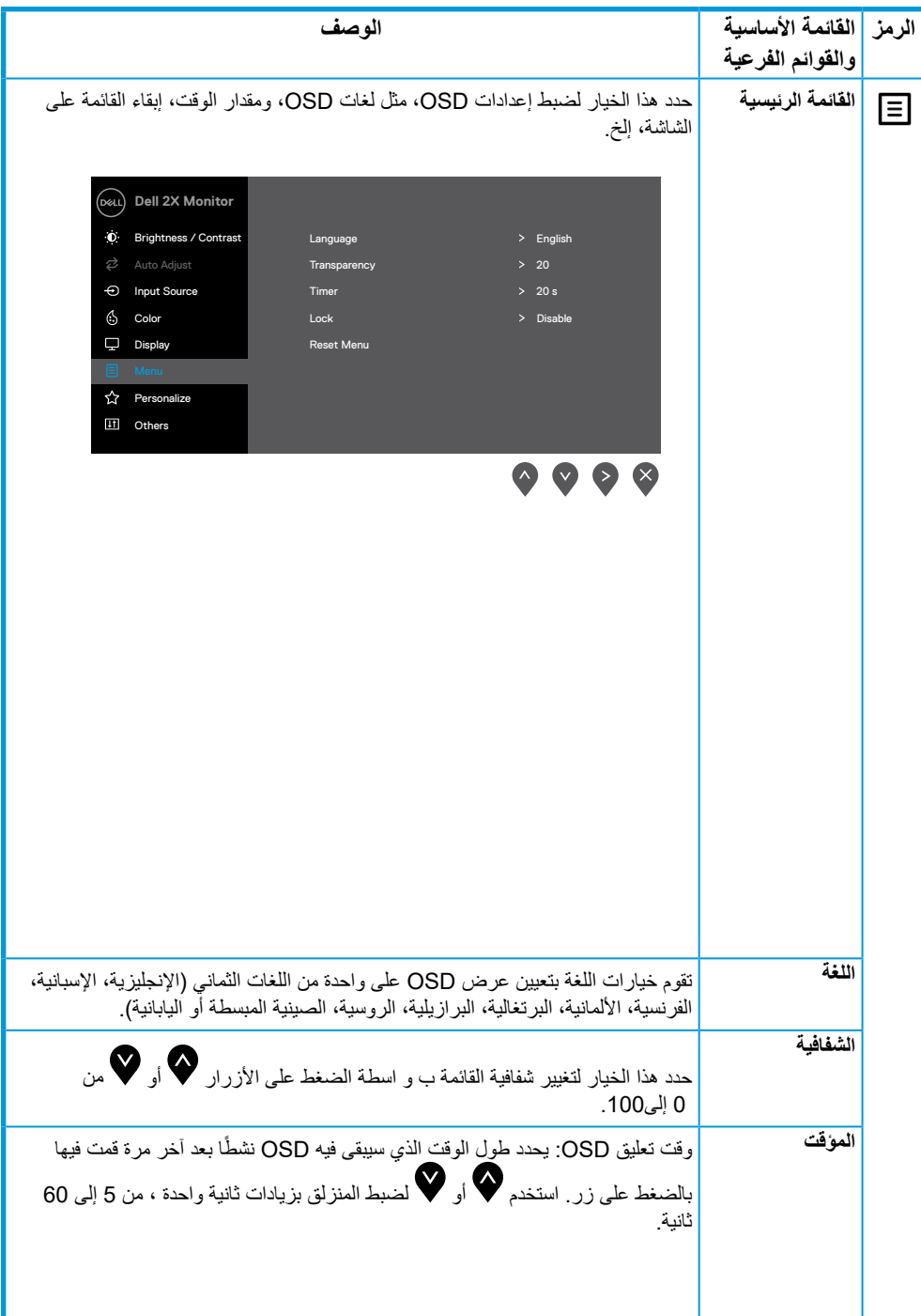

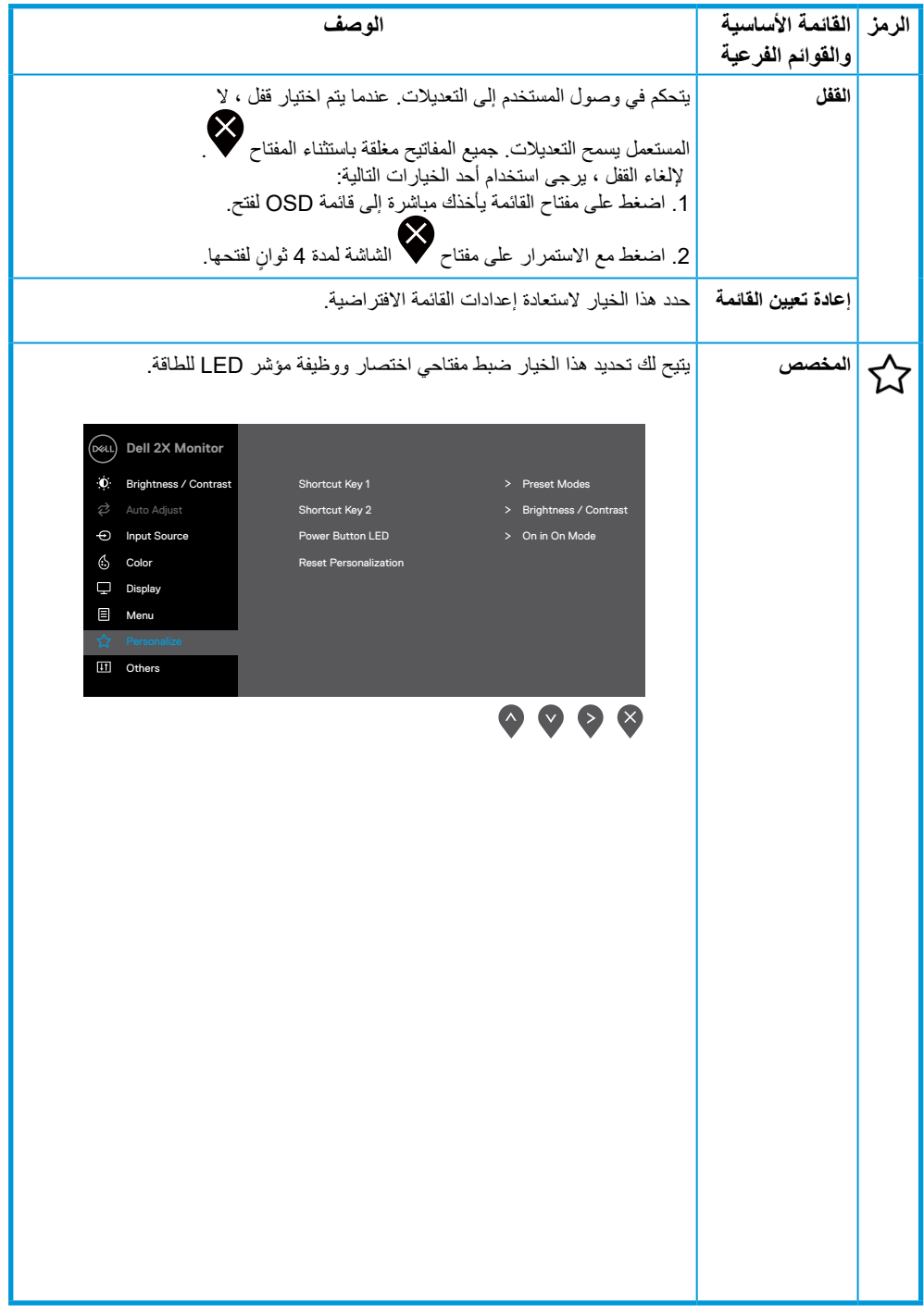

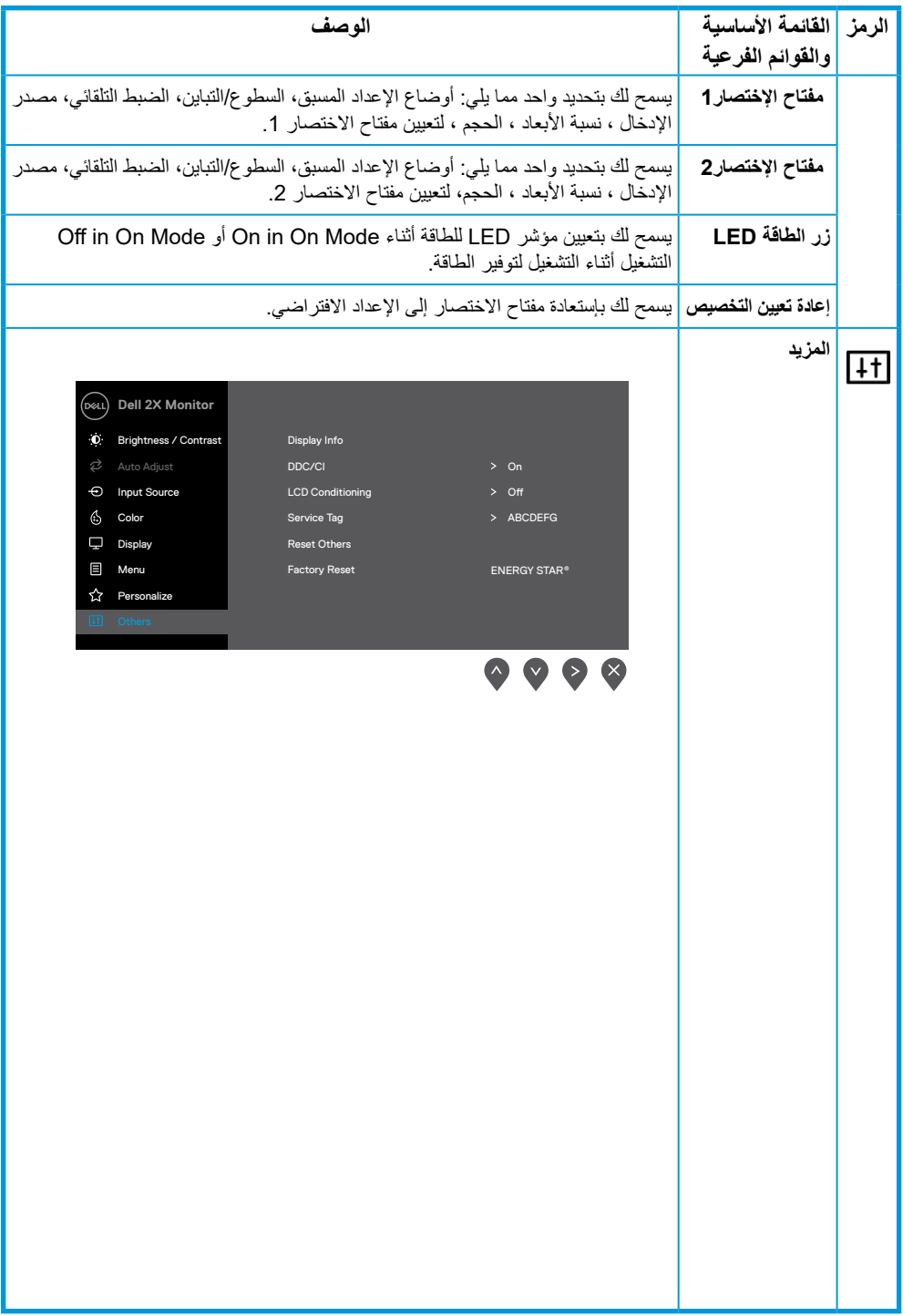

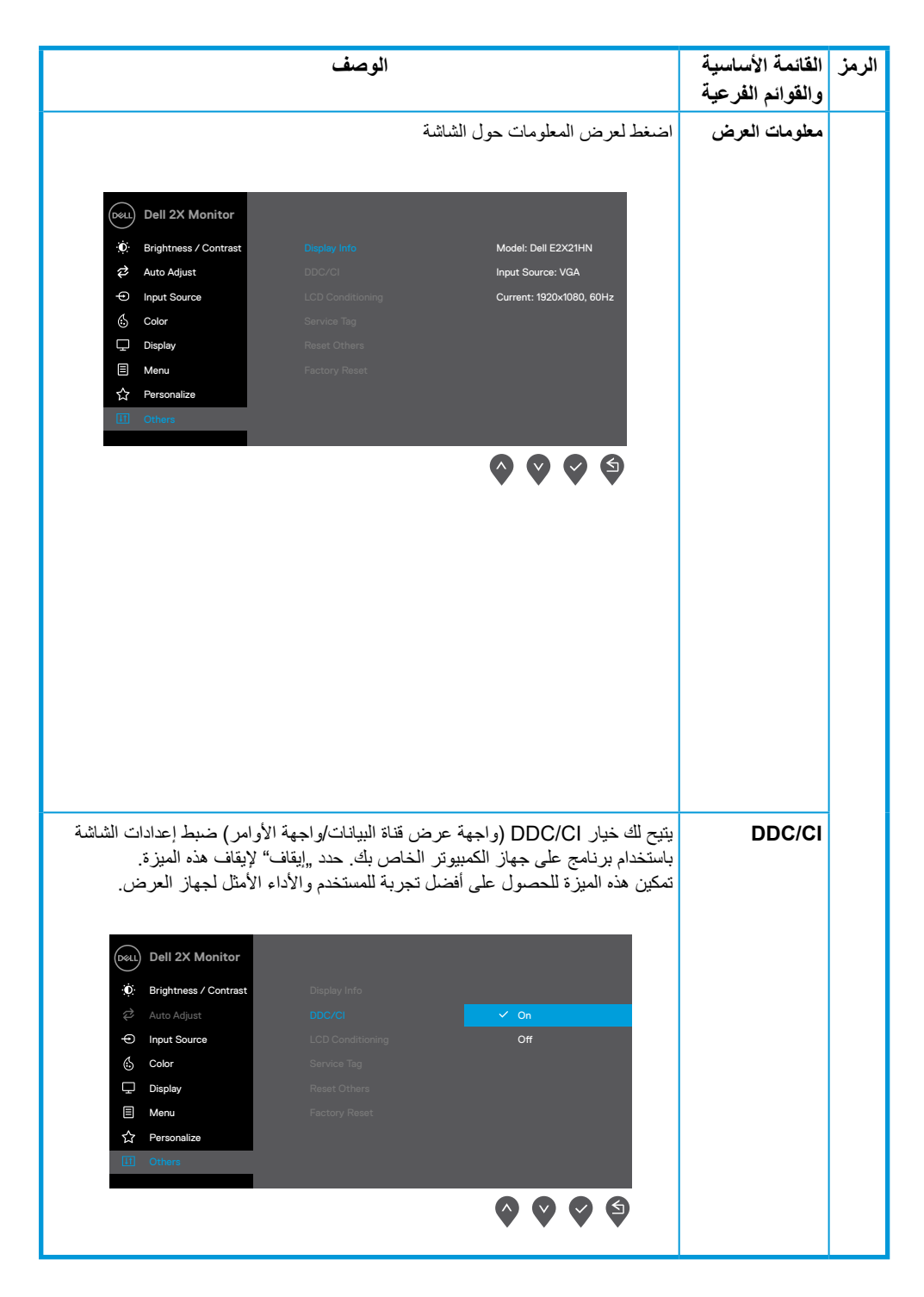

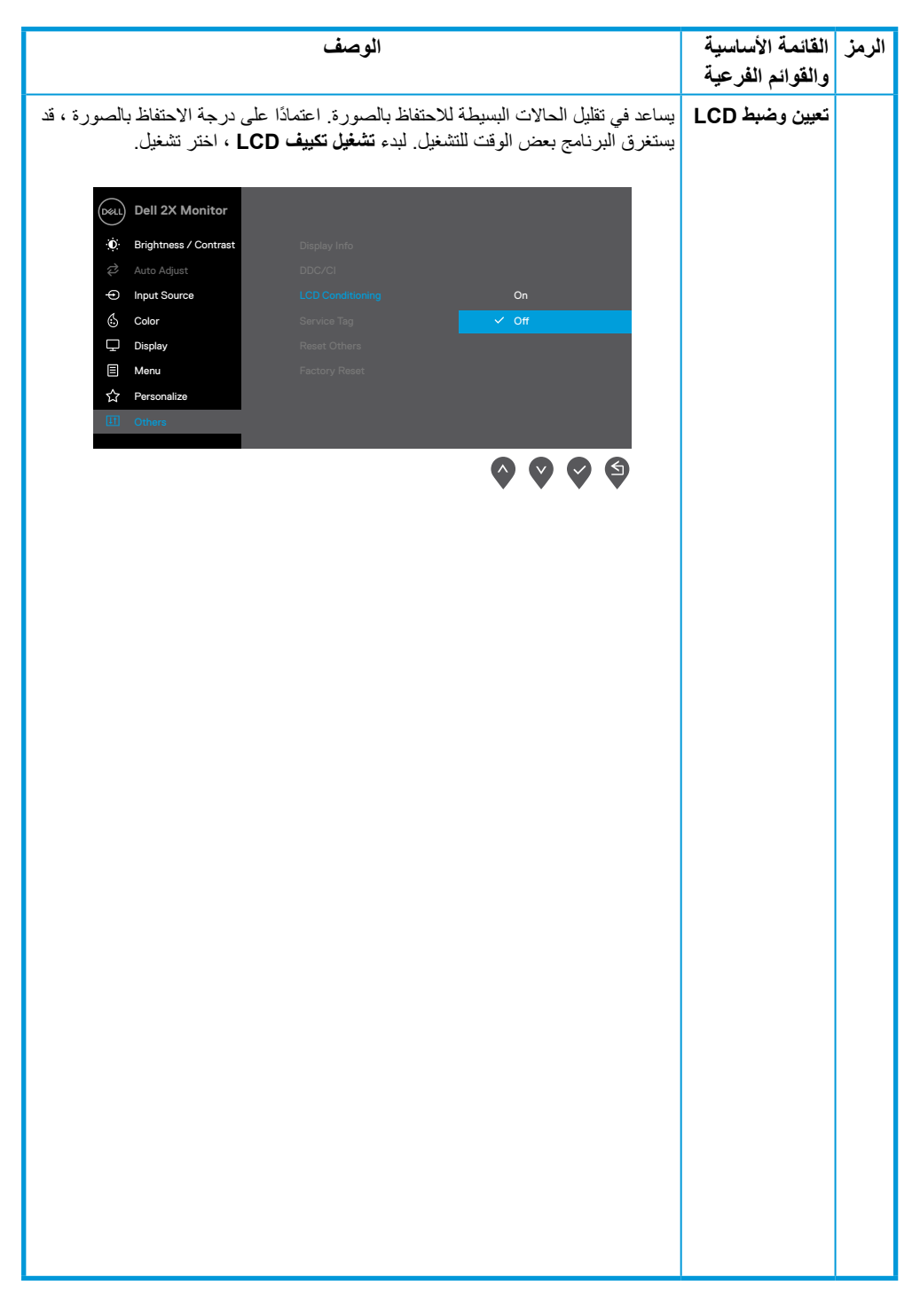

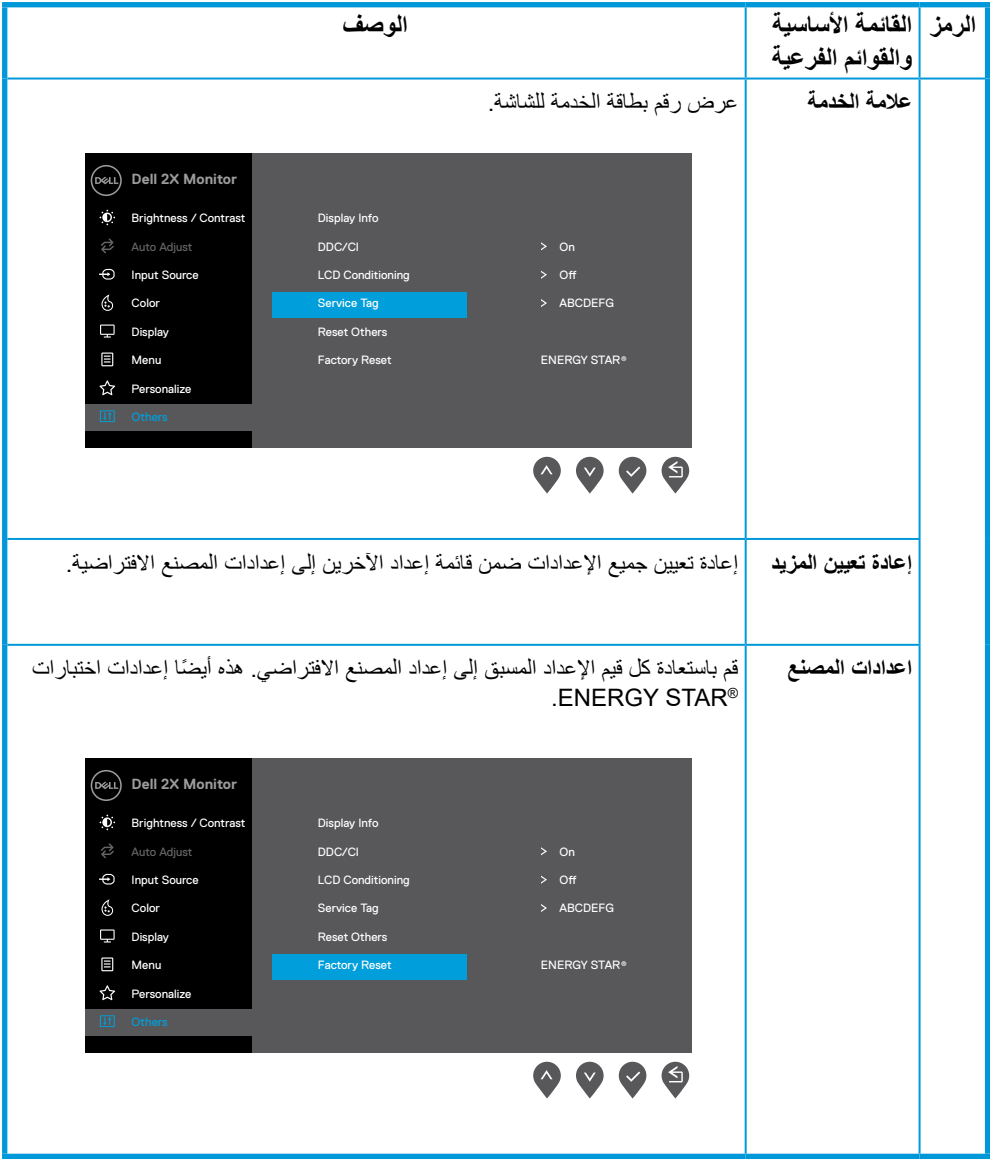

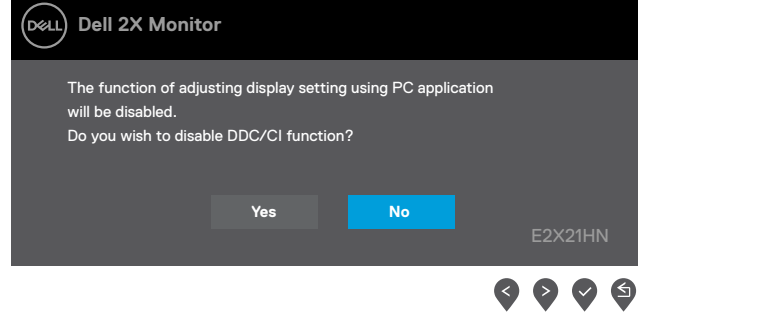

ينطبق مربع رسالة التحذير الخاصة بالطاقة على وظائف السطوع عندما يقوم المستخدم برفع مستوى السطوع ليتجاوز المستوى االفتراضي.

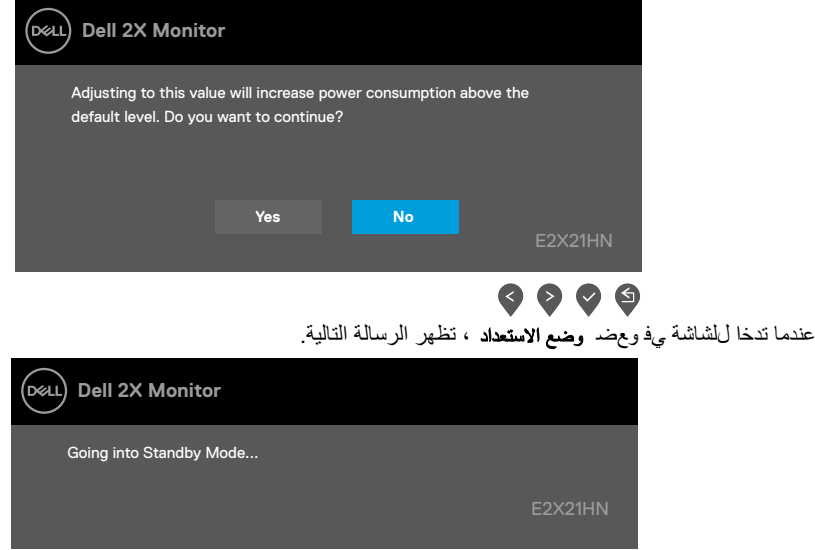

ي فحالة عدم اتصال كابـAGV ل أو IMDH ، وظهر مربع حوار كما هو موجضـ أدناه. ستدخا للشاشة ومحضـ **وضع الاستعداد** بعد 4 دقائق إذا تركت الشاشة في هذه الحالة.

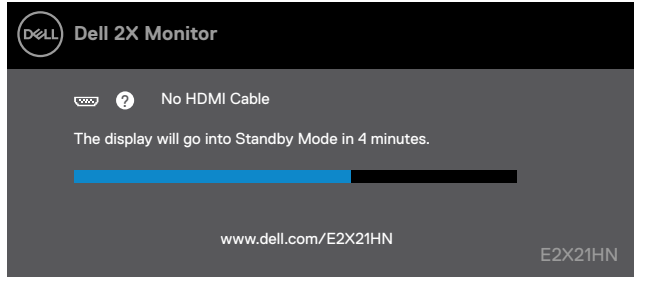

تفقد تحديد المشكالت وحلها لمزيد من المعلومات

**تركيب الشاشة**

#### **E2221HN/E2421HN**

#### **ضبط دقة الشاشة على 1080 × 1920**

للحصول على أفضل أداء ، اضبط دقة الشاشة على 1920 × 1080 بكسل عن طريق تنفيذ الخطوات التالية:

#### **في نظام التشغيل :7**

- **1 .**انقر بزر الماوس األيمن على سطح المكتب وانقر فوق "دقة الشاشة".
	- **2 انقر فوق القائمة المنسدلة <sub>«</sub>دقة الشاشة" وحدد 1080 × 1920.**<br>**3 انقر فوق موافق** 
		- **3 .**انقر فوق موافق.

#### **في نظام التشغيل 8 Windows أو 8.1 Windows:**

- **1 .**حدد سطح المكتب للتبديل إلى سطح المكتب الكالسيكي.
- **2 .**انقر بزر الماوس األيمن على سطح المكتب وانقر فوق "دقة الشاشة".
	- **3 انقر فوق القائمة المنسدلة <sub>م</sub>دقة الشاشة" وحدد 1080 × 1920.<br><b>4 ان**قر مو افق
		- **4 .**انقر موافق.

#### **في نظام التشغيل 10 Windows:**

- **1 .**انقر بزر الماوس األيمن فوق سطح المكتب وانقر فوق "عرض اإلعدادات".
	- **2 .**انقر فوق إعدادات العرض المتقدمة.
	- **3 .**انقر فوق القائمة المنسدلة أسفل الدقة وحدد 1080 × 1920
		- **4 .**انقر تطبيق.

إذا كنت ال ترى الدقة الموصى بها كخيار، فقد تحتاج إلى تحديث برنامج تشغيل الرسومات. استخدم إحدى الطرق التالية لتحديث برنامج تشغيل الرسومات:

#### **جهاز كمبيوتر Dell**

- **1 .**انتقل إلى support/com.dell.www ، وأدخل عالمة الخدمة الخاصة بك ، وقم بتنزيل أحدث برنامج تشغيل لبطاقة الرسومات الخاصة بك.
- **2 .**بعد تثبيت برامج التشغيل لمحول الرسومات الخاص بك ، حاول ضبط الدقة على 1080 x 1920 مرة أخرى.

**مالحظة: إذا كنت غير قادر على ضبط الدقة على 1080 × 1920 ، فيرجى االتصال بشركة Dell لالستعالم عن محول الرسومات الذي يدعم هذه الدقة.** 

## **جهاز كمبيوتر نوع غير Dell**

#### **في نظام التشغيل :7 1 .**انقر بزر الماوس األيمن على سطح المكتب وانقر فوق التخصيص. **2 .**انقر فوق تغيير إعدادات العرض. **3 .**انقر فوق إعدادات متقدمة. **4 .**حدد المورد الخاص بجهاز التحكم في الرسومات من الوصف الموجود أعلى النافذة )مثل NVIDIA و AMDو Intel وما إلى ذلك). **5 .**ارجع إلى موقع الويب الخاص بموفر بطاقة الرسومات للحصول على برنامج التشغيل المحدث )على سبيل المثال ، com.AMD.www أو com.NVIDIA.www( **6 .**بعد تثبيت برامج تشغيل محول الرسومات ، حاول ضبط الدقة على 900 × 1600 مرة أخرى.

#### **في نظام التشغيل 8 Windows أو 8.1 Windows:**

- **1 .**حدد سطح المكتب للتبديل إلى سطح المكتب الكالسيكي.
- **2 .**انقر بزر الماوس األيمن على سطح المكتب وانقر فوق التخصيص.
	- **3 .**انقر فوق تغيير إعدادات العرض.
		- **4 .**انقر فوق اإلعدادات المتقدمة.
- **5 .**حدد المورد الخاص بجهاز التحكم في الرسومات من الوصف الموجود أعلى النافذة
	- )مثل NVIDIA و AMD و Intel وما إلى ذلك)
- **6 .**ارجع إلى موقع الويب الخاص بموفر بطاقة الرسومات للحصول على برنامج التشغيل المحدث
	- )على سبيل المثال ، com.AMD.www أو com.NVIDIA.www(
- **7 .**بعد تثبيت برامج تشغيل محول الرسومات ، حاول ضبط الدقة على 1920 × 1080 مرة أخرى.

#### **في نظام التشغيل 10 Windows:**

- **1 .**انقر بزر الماوس األيمن على سطح المكتب وانقر فوق "إعدادات العرض".
	- **2 .**انقر فوق إعدادات العرض المتقدمة.
	- **3 .**انقر فوق عرض خصائص محول.
- **4 .**حدد المورد الخاص بجهاز التحكم في الرسومات من الوصف الموجود أعلى النافذة
	- )مثل NVIDIA و AMDو Intel وما إلى ذلك(
	- **5 .**ارجع إلى موقع موفر بطاقة الرسومات للحصول على برنامج التشغيل المحدث
		- )على سبيل المثال ، com.AMD.www أوcom.NVIDIA.www(
- **6 .**بعد تثبيت برامج تشغيل محول الرسومات ، حاول ضبط الدقة على 1080 × 1920 مرة أخرى.

ملاحظة: إذا لم تتمكن من ضبط الدقة الموص*ى* بها ، فيرجى الاتصال بالشركة المصنّعة لجهاز الكمبيوتر **أو التفكير في شراء محول رسومات يدعم دقة الفيديو.**

# **إستخدام خاصية اإلمالة**

يمكنك إمالة الشاشة لزاوية المشاهدة األكثر راحة.

**مالحظة: ال يتم توصيل الحامل عندما يتم شحن الشاشة من المصنع**

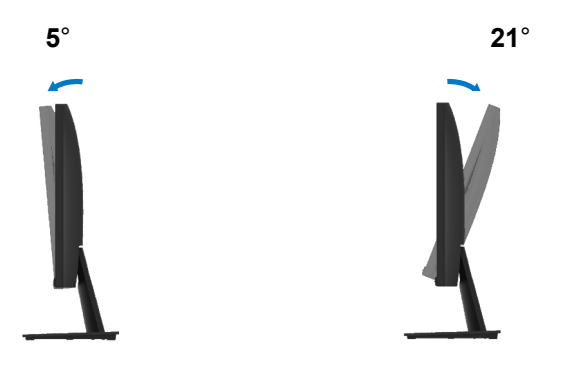

<span id="page-43-0"></span>**تحذير:** قبل البدء في أي من اإلجراءات المذكورة في هذا القسم ، اتبع تعليمات السالمة.

**اختبار ذاتي**

توفر شاشتك ميزة االختبار الذاتي التي تتيح لك التحقق مما إذا كانت شاشتك تعمل بشكل صحيح أم ال. إذا كان جهاز العرض رالكمبيوتر متصلاً بشكل صحيح ولكن تظل شاشة جهاز العرض مظلمة ، فقم بإجراء الاختبار الذاتي للشاشة عن طريق إجراء الخطوات التالية:

- **1 .**قم بتشغيل كل من جهاز الكمبيوتر والشاشة.
- **2 .**افصل جميع كبالت الفيديو عن الشاشة. حتى ال يدخل عمل الكمبيوتر في ذلك األمر
	- **3 .**قم بتشغيل الشاشة.

إذا كانت الشاشة تعمل بشكل صحيح، فإنها تكتشف عدم وجود إشارة وتظهر إحدى الرسائل التالية. بينما في وضع االختبار الذاتي ، يظل لمبة الطاقة تظل باللون األبيض.

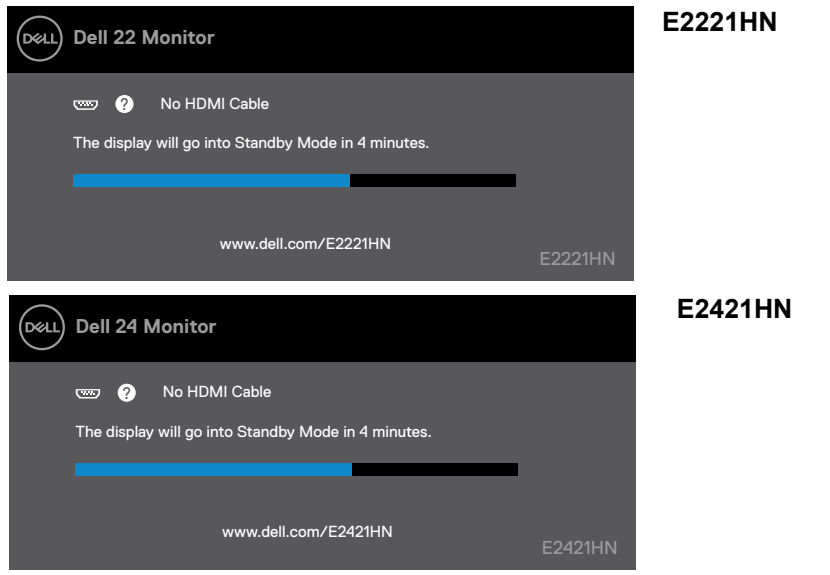

**ً مالحظة: يظهر هذا المربع أيضا أثناء التشغيل العادي، عند فصل كابل الفيديو أو تلفه.**

**.4** قم بإيقاف تشغيل الشاشة ومن ثم إعادة توصيل كابل الفيديو؛ ثم قم بتشغيل جهاز الكمبيوتر والشاشة.

إذا ظلت الشاشة مظلمة بعد إعادة توصيل الكابالت، فتحقق من جهاز التحكم بالفيديو والكمبيوتر.

#### **التشخيص الذاتي**

<span id="page-44-0"></span>يحتوي جهاز العرض على أداة تشخيص ذاتية تساعدك في تحديد ما إذا كان الخلل الذي تواجهه في الشاشة بسبب مشكلة موجودة في جهاز العرض أو في جهاز الكمبيوتر وبطاقة الفيديو.

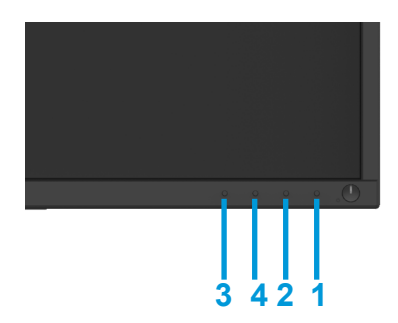

#### **لتشغيل التشخيصات المدمجة:**

- 1 تأكد من أن الشاشة نظيفة (لا توجد جزيئات غبار على سطح الشاشة).<br>2 اضغط مع الاستمر ار على الزر 1 لمدة 4 ثوان و انتظر القائمة المنبثقة.
- **2 .**اضغط مع االستمرار على الزر 1 لمدة 4 ٍ ثوان وانتظر القائمة المنبثقة.
- **3 .**اضغط على الزر 3 أو 4 لتحديد أداة التشخيص والتأكيد باستخدام الزر .2 يظهر نمط اختبار رمادي في بداية البرنامج

#### التشخيصي. بحرص

- **4 .**فحص الشاشة للحصول على التشوهات.
- **5 .**اضغط على الزر 4 لتغيير أنماط االختبار.
- **6 كرر الخطوتين 4 و 5 لتفقد الشاشات الحمراء والخضراء والأزرق والأسود والأبيض والنص.<br>7 اضغط علم الذر 4 لانهاء µ نامج التشخيص** 
	- **7 .**اضغط على الزر 4 إلنهاء برنامج التشخيص.

<span id="page-45-0"></span>يحتوي الجدول التالي على معلومات عامة حول مشكالت الشاشة الشائعة التي قد تواجهها والحلول الممكنة لها:

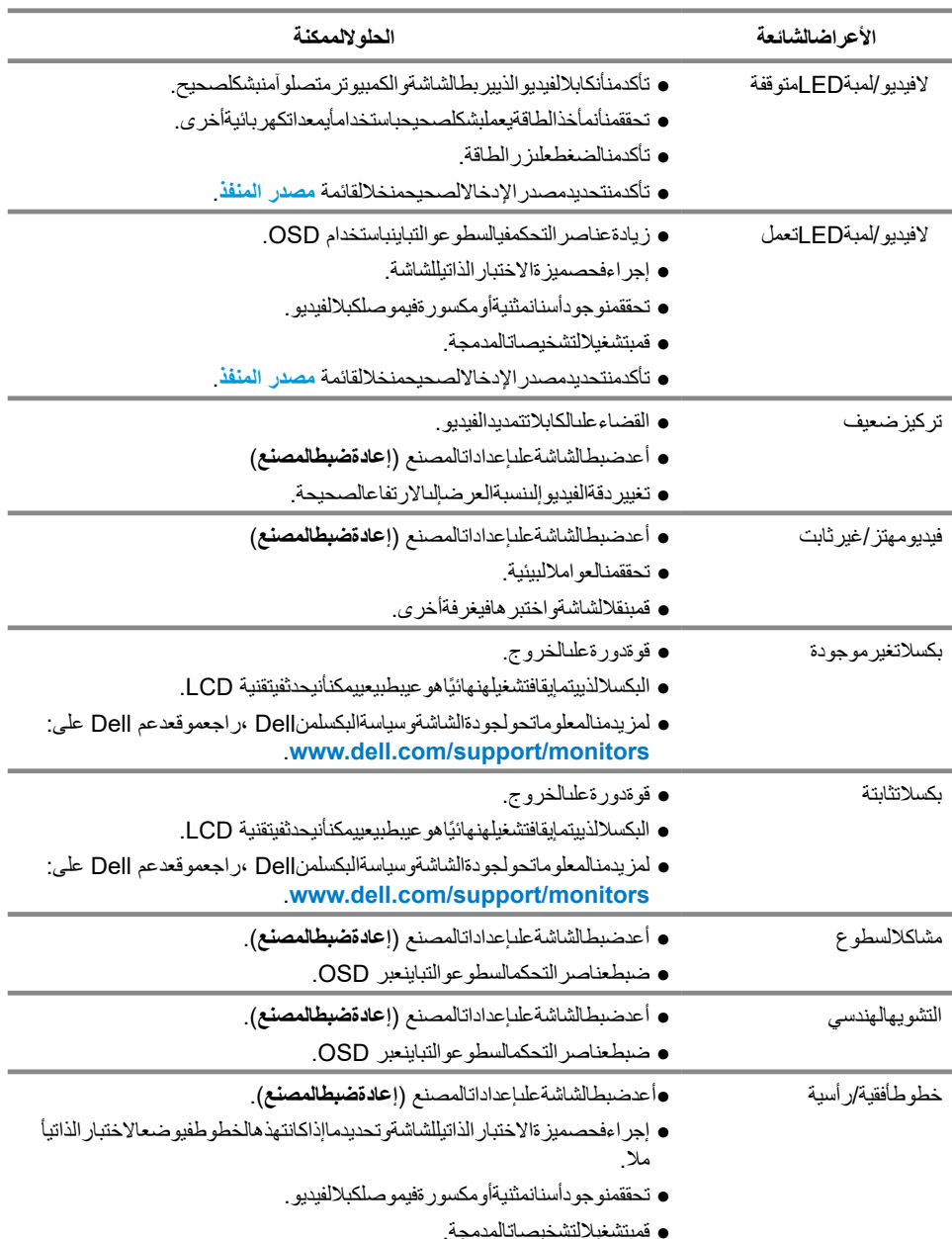

<span id="page-46-0"></span>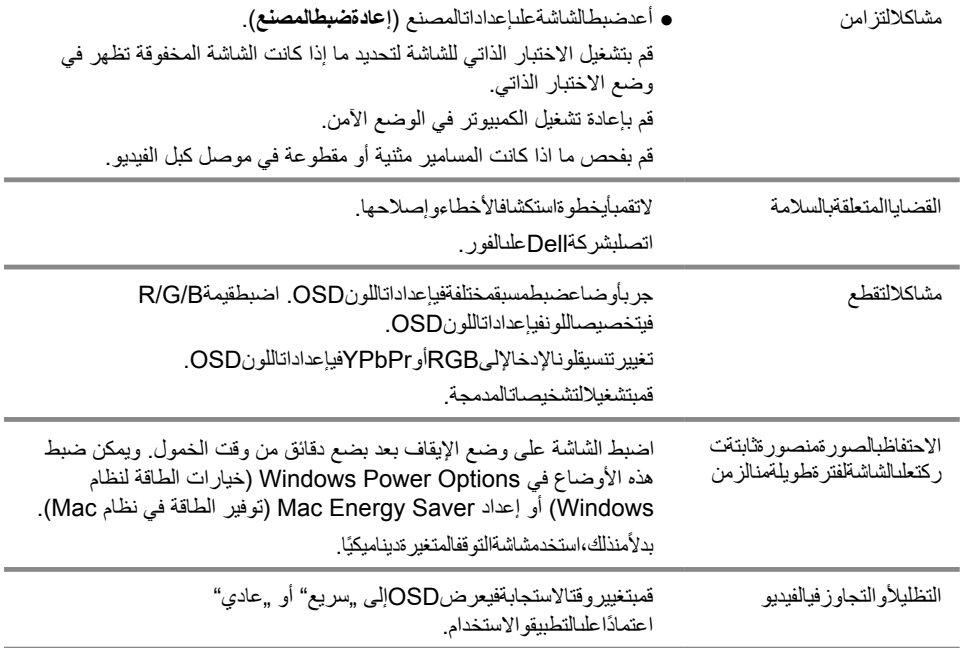

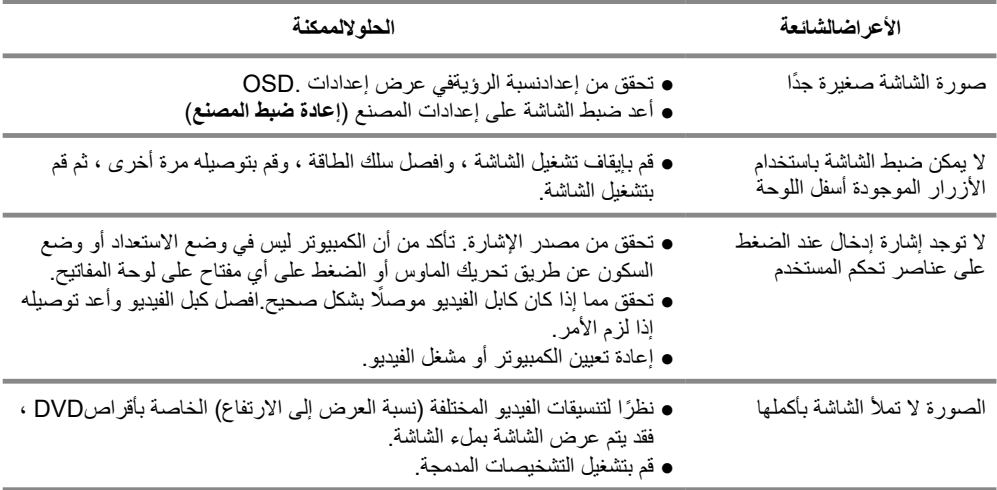

# **الملحق**

#### **تعليمات السالمة**

<span id="page-48-0"></span>**تحذير: قد يؤدي استخدام أدوات التحكم أو التعديالت أو اإلجراءات بخالف تلك المحددة في هذه الوثائق إلى التعرض لصدمات أو مخاطر كهربائية و/أو أخطار ميكانيكية.**

**للحصول على معلومات حول إرشادات السالمة ، راجع دليل معلومات المنتج.**

**إشعارات FCC(الواليات المتحدة فقط( وغيرها من المعلومات التنظيمية** لالطالع على إشعارات لجنة االتصاالت الفيدرالية )FCC )وغيرها من المعلومات التنظيمية، راجع موقع االمتثال التنظيمي على الموقع compliance\_regulatory/com.dell.www.

## **اإلتصال بشركة Dell**

للعملاء في الولايات المتحدة ، اتصل على (800-999-800-999-800-800.

**مالحظة: إذا لم يكن لديك اتصال إنترنت نشط ، فيمكنك العثور على معلومات االتصال في فاتورة الشراء أو قسيمة التعبئة أو الفاتورة أو كتالوج منتجات Dell.**

**توفر Dell العديد من خيارات الدعم والخدمة عبر اإلنترنت والهاتف. يختلف التوافر حسب البلد والمنتج ، وقد ال تتوفر بعض الخدمات في منطقتك.**

#### للحصول على محتوى دعم الشاشة عبر اإلنترنت: **1 .** تفضل بزيارة monitors/support/com.dell.www.

لالتصال بشركة Dell للمبيعات أو الدعم الفني أو مشكالت خدمة العمالء:

- **1 .** قم بزيارة support/com.dell.www.
- **2 .** تحقق من دولتك أو منطقتك في القائمة المنسدلة Region/Country A Choose في أسفل الصفحة.
	- **3 .** انقر فوق "االتصال بنا" على الجانب األيسر من الصفحة.
		- **4 .** ً حدد رابط الخدمة أو الدعم المناسب بناء على حاجتك.
			- **5 .** اختر طريقة االتصال بشركة Dell المناسبة لك.

# **قاعدة بیانات منتجات الاتحاد الأوروبي لملصق الطاقة وصحیفة معلومات المنتج**

E2221HN: https://eprel.ec.europa.eu/gr/345973 E2421HN: https://eprel.ec.europa.eu/gr/346004

## **تعيينات PIN**

# **تعيينات PIN**

موصل D-Sub 15-Pin

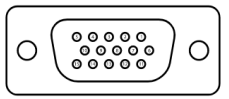

موصل HDMI 19-pin

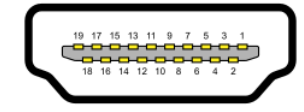

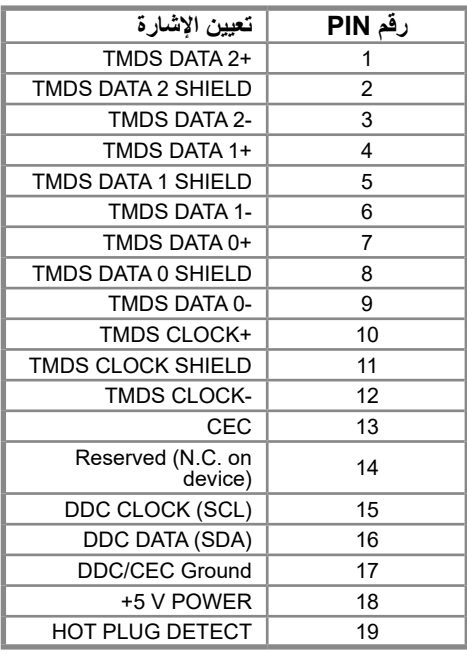

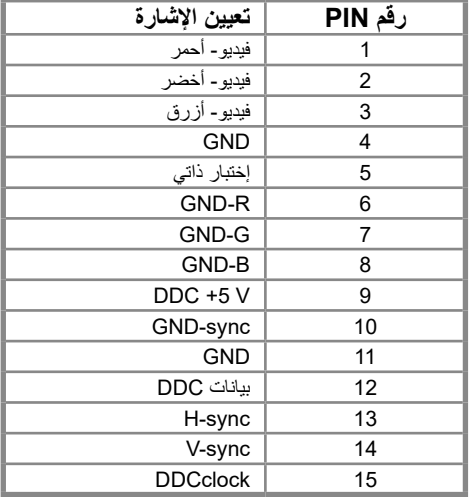